### **Automationssystem TROVIS 5500 Speicherprogrammierbare Steuerung (SPS) TROVIS 5571**

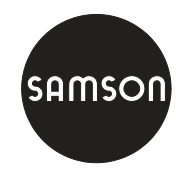

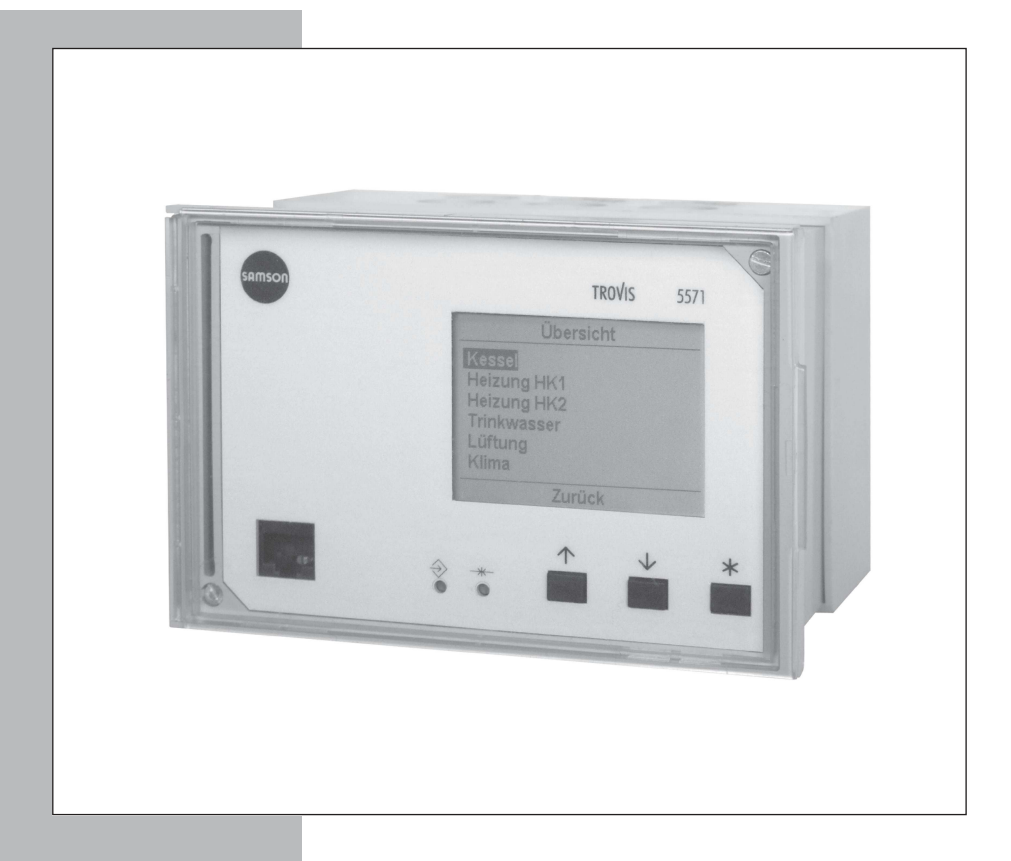

## **Einbau- und Bedienungsanleitung**

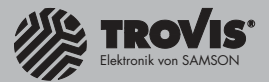

## **EB 5571**

Firmwareversion 1.24 Ausgabe Januar 2012  $C \in$ 

#### **Sicherheitshinweise**

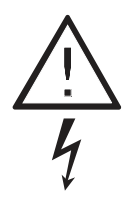

4 Das Gerät darf nur von Fachpersonal, das mit Montage, Inbetriebnahme und Betrieb dieses Produktes vertraut ist, montiert und in Betrieb genommen werden. Sachgemäßer Transport und fachgerechte Lagerung werden vorausgesetzt.

4 Das Gerät ist für den Einsatz in Starkstromanlagen vorgesehen. Bei Anschluss und Wartung sind die einschlägigen Sicherheitsvorschriften zu beachten.

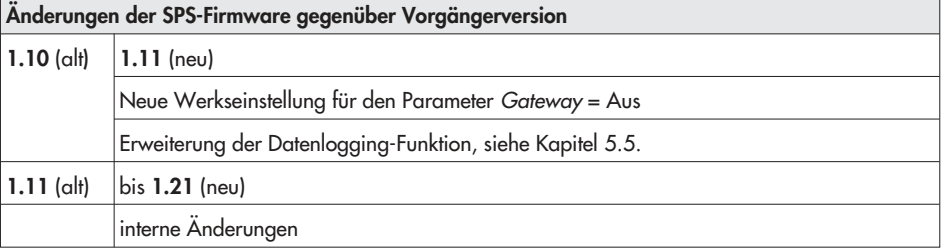

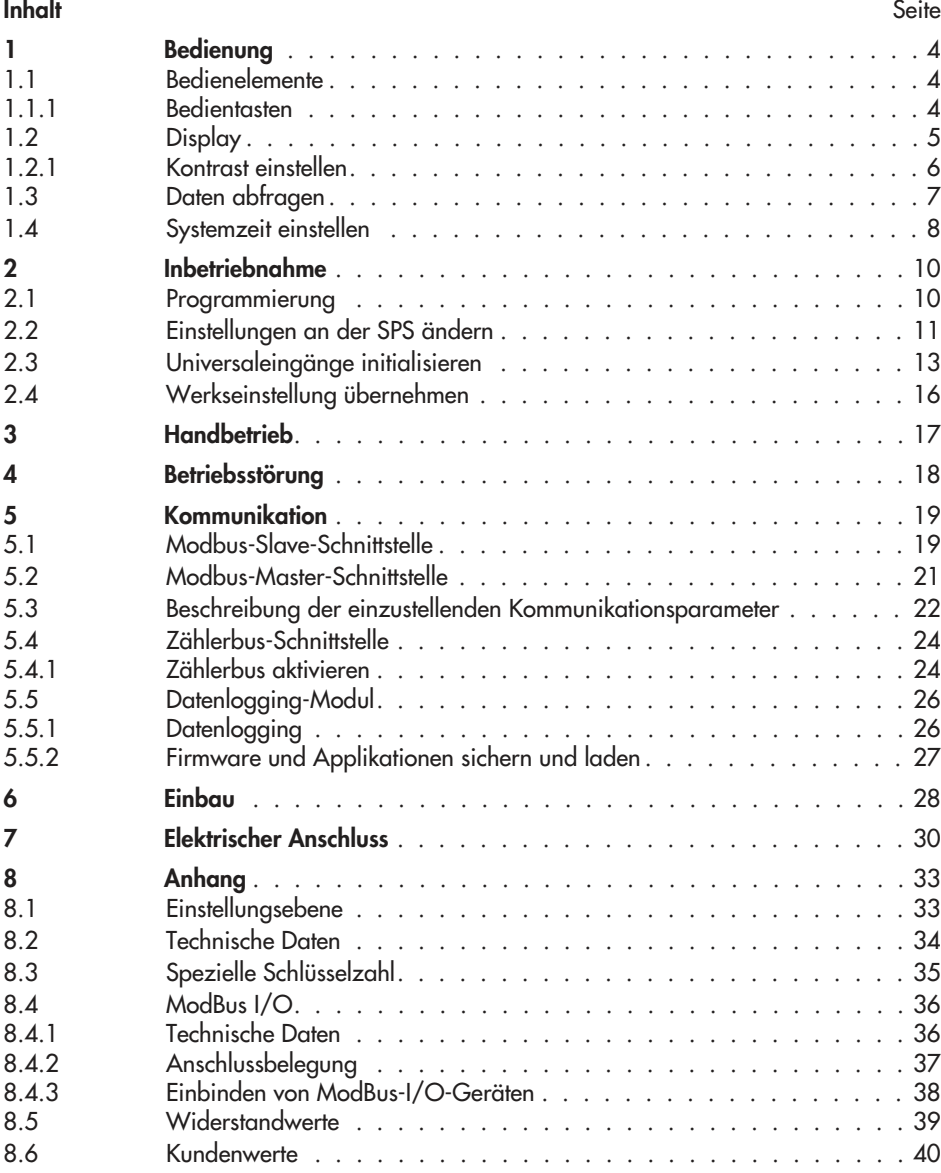

### 1 Bedienung

Die Speicherprogrammierbare Steuerung (SPS) bietet die Möglichkeit der freien Programmierung. Ab Werk befindet sich keine lauffähige Applikation im Speicher. Die Applikation ist entsprechend dem Verwendungszweck am PC mit ISaGRAF® (Programmierung gemäß DIN IEC 61131-1) zu erstellen und in das Gerät zu übertragen.

Bei Inbetriebnahme müssen am Gerät nach Übertragung der Applikation die aktuelle Systemzeit und das aktuelle Datum eingegeben werden (–> Kapitel 1.4).

### 1.1 Bedienelemente

### 1.1.1 Bedientasten

Die Bedienelemente sind an der Frontseite der SPS angeordnet und durch eine Plexiglastür geschützt.

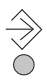

#### Umschalttaste

(mit Kugelschreiber oder spitzem Gegenstand zu drücken) Wechsel in die Einstellungsebene (nach Eingabe der Schlüsselzahl)

 $\Rightarrow$ 

#### **Resettaste**

(mit Kugelschreiber oder spitzem Gegenstand zu drücken) Rücksetzen aller SPS-eigenen Einstellungen auf Standardwerte (Werkseinstellung)

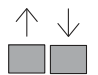

#### Eingabetaste(n)

 $\mathbb{N}$  Beide Tasten gleichzeitig: – Wechsel in die Informationsebene

- M Einzelne Taste:
- Navigation in den Ebenen (auch in der mit ISaGRAF® erstellten Applikation)
- Einstellen von Datenpunkten

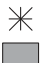

#### Übernahmetaste

- Öffnen von Ebenen (auch in der mit ISaGRAF® erstellten Applikation)
- Versetzen von Datenpunkten in den Editiermodus
- Bestätigen von eingestellten Datenpunkten

### 1.2 Display

Die Speicherprogrammierbare Steuerung verfügt über eine Klartextanzeige. Bei Bedienhandlungen (Informationen abfragen, Einstellungen ändern) ist das Display ausgeleuchtet.

Nach dem Anschluss an die Stromversorgung zeigt die SPS kurz "System wird initialisiert...". Bleibt das Display dunkel oder ist der Kontrast zu stark/schwach kann die Beleuchtung des Displays angepasst werden, vgl. Kapitel 1.2.1.

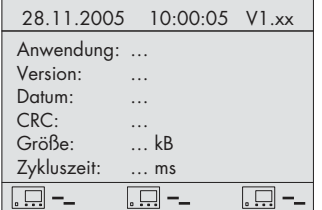

Ist keine Applikation in der SPS gespeichert wird nebenstehendes Grundbild mit Angabe von Datum, Uhrzeit und aktueller Firmwareversion angezeigt.

Ist eine Applikation in der SPS gespeichert wird ein applikationsabhängiges Grundbild angezeigt.

In der unteren Zeile wird der aktuelle Status der drei Kommunikationsschnittstellen "RS-232/ Slave", "RS-485/Master" und "RS-232/Prog" dargestellt:

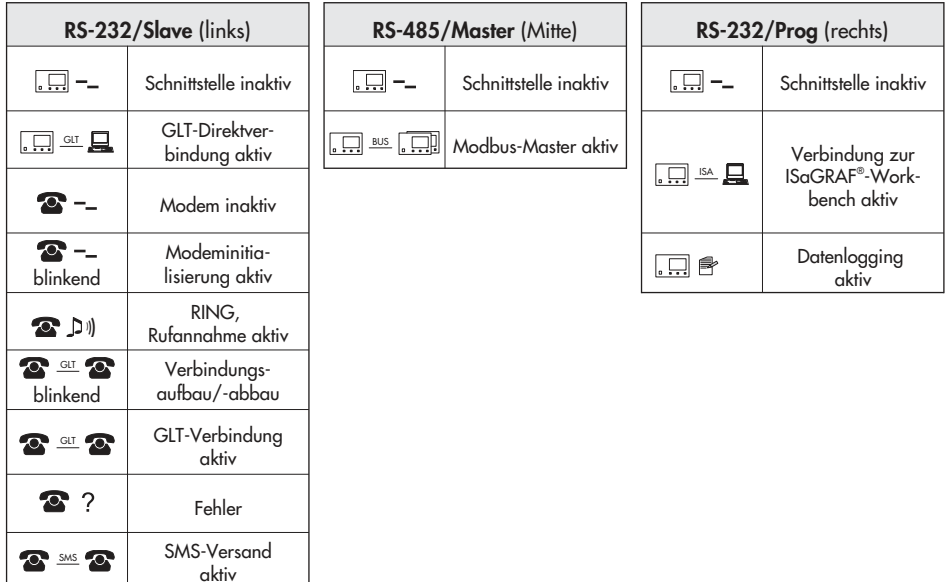

#### *Hinweis:*

Wird während einer Bedienhandlung über zwei Minuten keine Taste gedrückt, wechselt die SPS zum Grundbild. Die Hintergrundbeleuchtung erlischt. Nicht bestätigte Einstellungen wurden nicht abgespeichert und müssen erneut eingegeben werden.

### 1.2.1 Kontrast einstellen

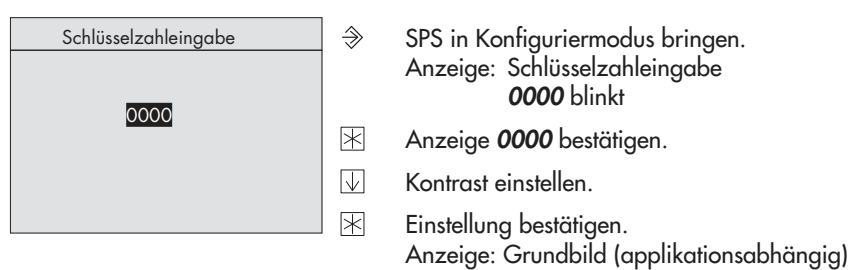

### 1.3 Daten abfragen

Zustände der Ein- und Ausgänge sowie Informationen zu angeschlossenen Zählerbus-Geräten können in der Informationsebene abgefragt werden. Zusätzlich können die Analog- und Binärausgänge verändert werden (siehe Handbetrieb, vgl. Kapitel 3). Die Informationsebene gliedert sich in die Einzelebenen:

- Analogeingänge · Messwerte der angeschlossenen Geber
- Analogausgänge · Ausgabewerte der vier Analogausgänge \*)
- 4 Binäreingänge · Zustände der binären Geber (Ein/Aus)
- Binärausgänge · Zustände der binären Ausgänge (Ein/Aus) \*)
- Zählerbus · Ausgabewerte der über M-Bus angeschlossenen Zähler
	- \* ) Einstellungen der Analog- und Binärausgänge sind nach Eingabe der Schlüsselzahl änderbar.

#### Vorgehen:

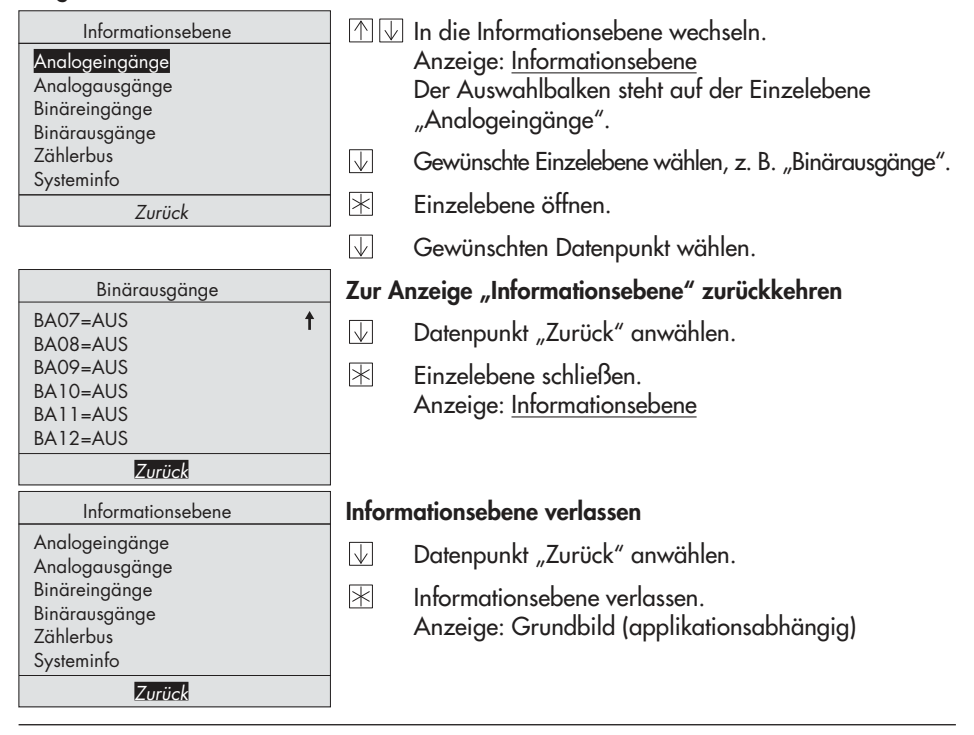

*Hinweis:* Wird zwei Minuten lang keine Taste gedrückt, kehrt die SPS zum Grundbild zurück.

### 1.4 Systemzeit einstellen

Das aktuelle Datum und die aktuelle Uhrzeit sind unmittelbar nach der Inbetriebnahme und nach einem Netzausfall von mehr als 24 Stunden einzustellen.

Das Einstellen der Systemzeit erfolgt in der Einstellungsebene unter "Datum/Uhrzeit". Hier kann auch die Funktion Automatische Sommerzeit aktiviert und deaktiviert werden.

- Systemzeit: Zeitabhängige Funktionen der gespeicherten Applikation richten sich nach der in der SPS eingestellten Systemzeit.
- **4 Automatische Sommerzeit:** Die Umschaltung auf Sommerzeit erfolgt selbsttätig am letzten Sonntag im März um 02:00 Uhr; die selbsttätige Umschaltung auf Winterzeit erfolgt am letzten Sonntag im Oktober um 03:00 Uhr.

#### Vorgehen:

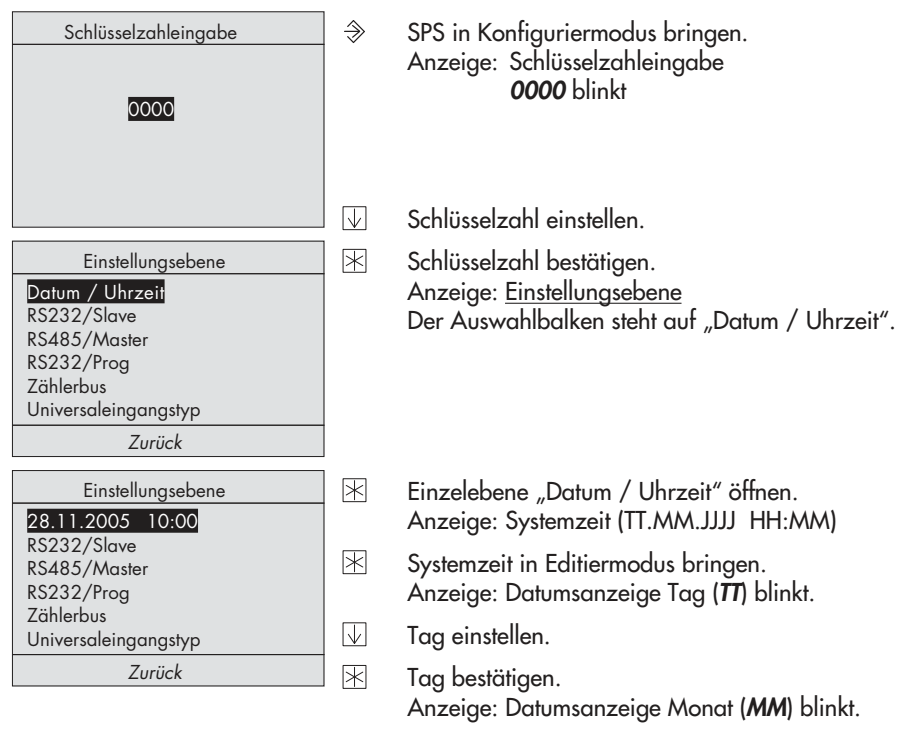

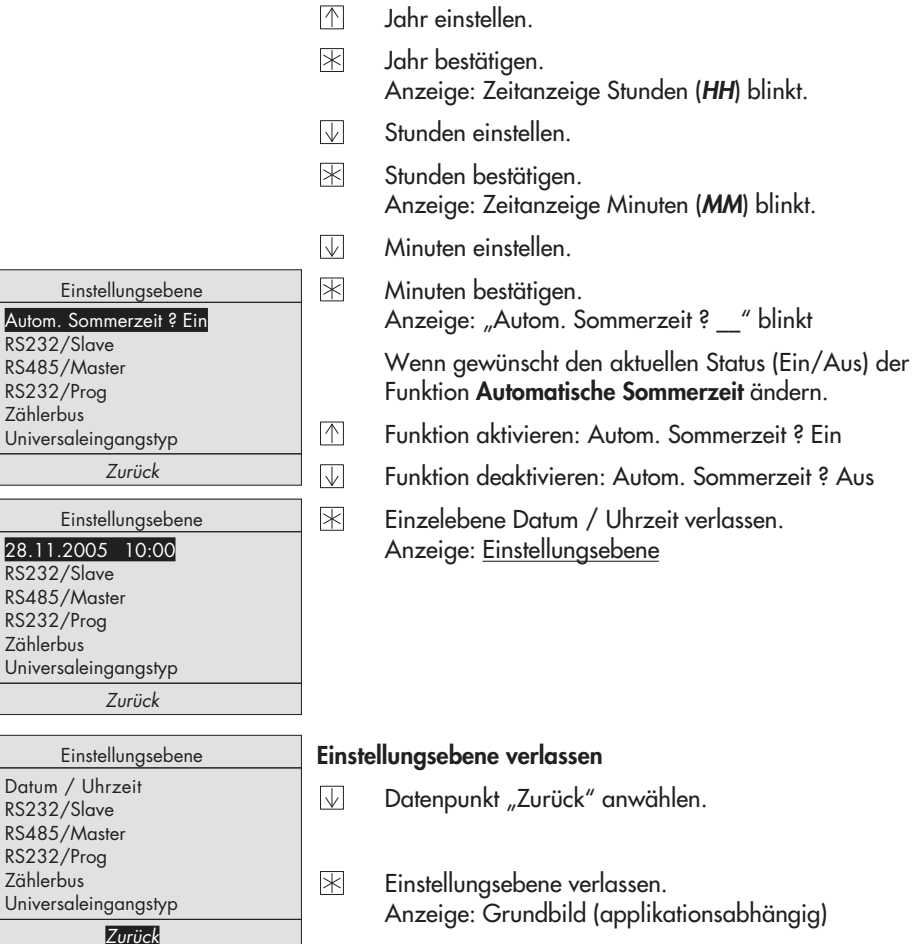

RS485/M

Zählerbus

RS485/M

Zählerbus

Datum /

Monat einstellen. Monat bestätigen.

 $\overline{\vee}$  $\mathbb{R}$ 

 $\sqrt{ }$ 

Anzeige: Datumsanzeige Jahr (*JJJJ*) blinkt.

*Hinweis:* Wird zwei Minuten lang keine Taste gedrückt, kehrt die SPS zum Grundbild zurück.

### 2 Inbetriebnahme

### 2.1 Programmierung

Für die Programmierung der SPS ist ein PC mit der Software ISaGRAF® erforderlich.

Das Programm ISaGRAF® erlaubt die Erstellung einer anlagenspezifischen Applikation (ISaGRAF®-Workbench 1400-7621). Die Programmierung erfolgt nach den in der Norm DIN IEC 61131-3 definierten Strukturen und Regeln. Die Programmierung kann wahlweise über die in der Norm definierten Programmsprachen "Ablaufsteuerung" (AS), "Anweisungsliste" (AWL), "Flussdiagramm" (FD), "Funktionsbausteine" (FBS), "Kontaktplan" (KOP) oder "Strukturierter Text" (ST) erfolgen.

Der in der SPS verfügbare Speicher für die Applikation beträgt 128 kB.

Mit Hilfe des PC-Programms wird die erstellte Applikation zunächst in Maschinencode übersetzt, um dann über die frontseitige RJ 45-Buchse zur SPS übertragen zu werden (Übertragungskabel 1400-7620).

#### Programmiersprachen:

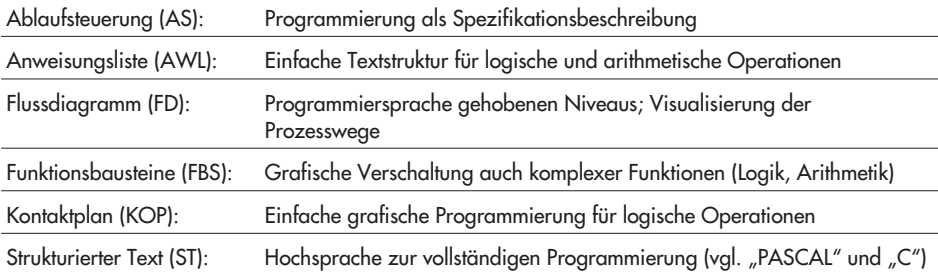

Die Bedienung und Anwendung von ISaGRAF® ist der der Software beiliegenden Dokumentation zu entnehmen. Für eine einfache und übersichtliche Programmierung können über SAMSON vorgefertigte Funktionen und Funktionsbausteine, z. B. für Kesselanlagen, Wärmeaustauscherfolgeschaltungen, Lüftungsanlagen, Heizkreise oder die Warmwasserbereitung bezogen werden.

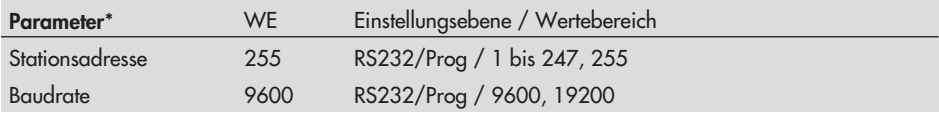

\* -> Kapitel 5.3 ("Beschreibung der einzustellenden Kommunikationsparameter")

#### *Hinweis:*

In der Applikation können Netzwerkadressen für interne Variablen (ganzzahlig oder Bool) vorgegeben werden. Der Zustand bzw. Wert der internen Variablen wird dann in das entsprechende Holding- bzw. Coilregister geschrieben und kann über Modbus gelesen und geschrieben werden.

*Achtung!* Nach einem Kaltstart muss die SPS-Applikation neu geladen werden.

### 2.2 Einstellungen an der SPS ändern

Änderungen von Einstellungen der SPS können nur nach Eingabe der gültigen Schlüsselzahl vorgenommen werden.

Die gültige Schlüsselzahl steht auf Seite 43. Um zu vermeiden, dass die Schlüsselzahl von Unbefugten genutzt wird, sollte sie herausgetrennt oder unkenntlich gemacht werden.

Änderungen werden in der Einstellungsebene vorgenommen. Diese ist in die folgenden Einzelebenen unterteilt:

- 4 Datum / Uhrzeit, vgl. Kapitel 1.4
- RS232/Slave, vgl. Kapitel 5.1
- RS485/Master, val. Kapitel 5.2
- RS232/Prog, vgl. Kapitel 2.1
- 4 Zählerbus, vgl. Kapitel 5.4
- Universaleingangstyp, vgl. Kapitel 2.3

 $\hat{\Rightarrow}$ 

#### Vorgehen:

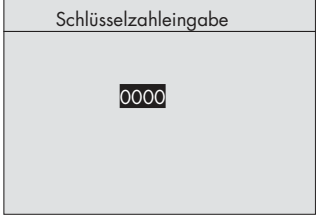

SPS in Konfiguriermodus bringen. Anzeige: Schlüsselzahleingabe *0000* blinkt

 $\overline{\vee}$ Gültige Schlüsselzahl einstellen.

### **Inbetriebnahme**

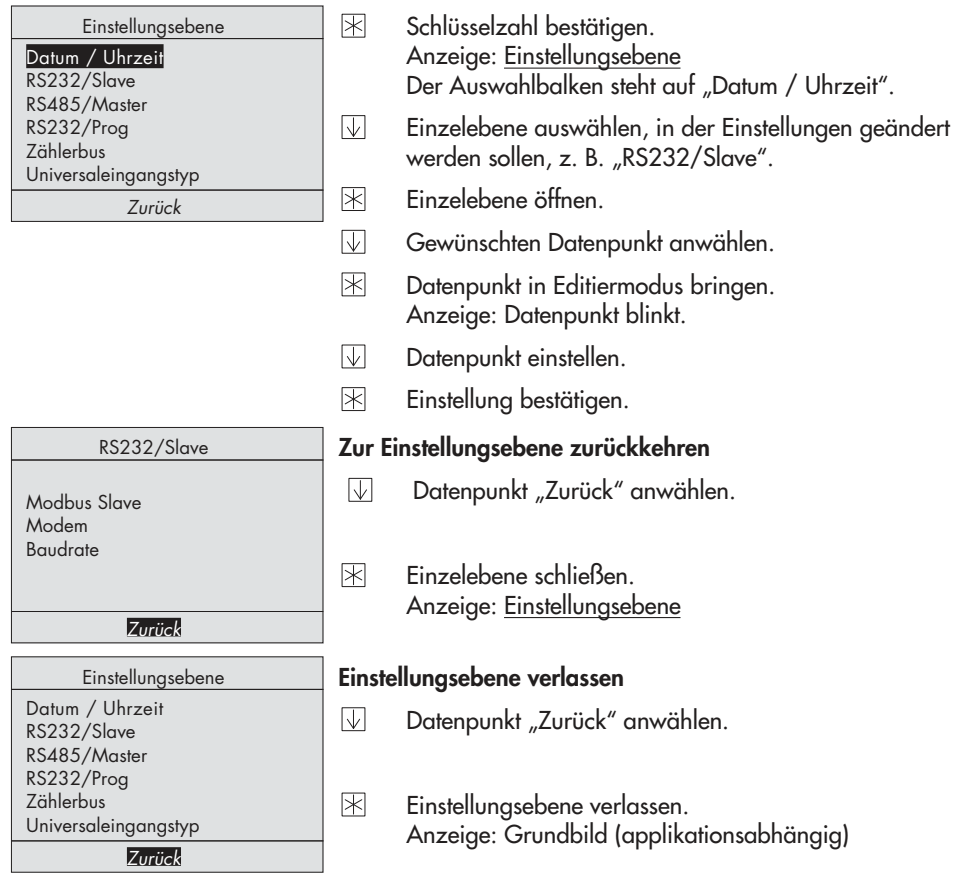

*Hinweis:* Wird zwei Minuten lang keine Taste gedrückt, kehrt die SPS zum Grundbild zurück.

### 2.3 Universaleingänge initialisieren

Es stehen 17 Universaleingänge zur Verfügung. Sie können als Binäreingang, Analogeingang (0 bis 10 V, 0/4 bis 20 mA) oder als Sensoreingang verwendet werden. Entsprechend der vorgenommenen Festlegung ist die Hardware zu konfigurieren (Sensorinitialisierung).

Die Widerstandswerte für PTC-, Pt 100- und Pt 1000-Sensoren stehen auf Seite 39.

Jeder Universaleingang kann auch separat konfiguriert werden. Zur Auswahl stehen Pt 100/500/1000/2000, Ni 200/1000/2000, PTC, NTC, 1–2 kΩ, BE, 0/4 bis 20 mA (mit 50 Ω-Parallelwiderstand) und 0 bis 10 V.

#### Vorgehen:

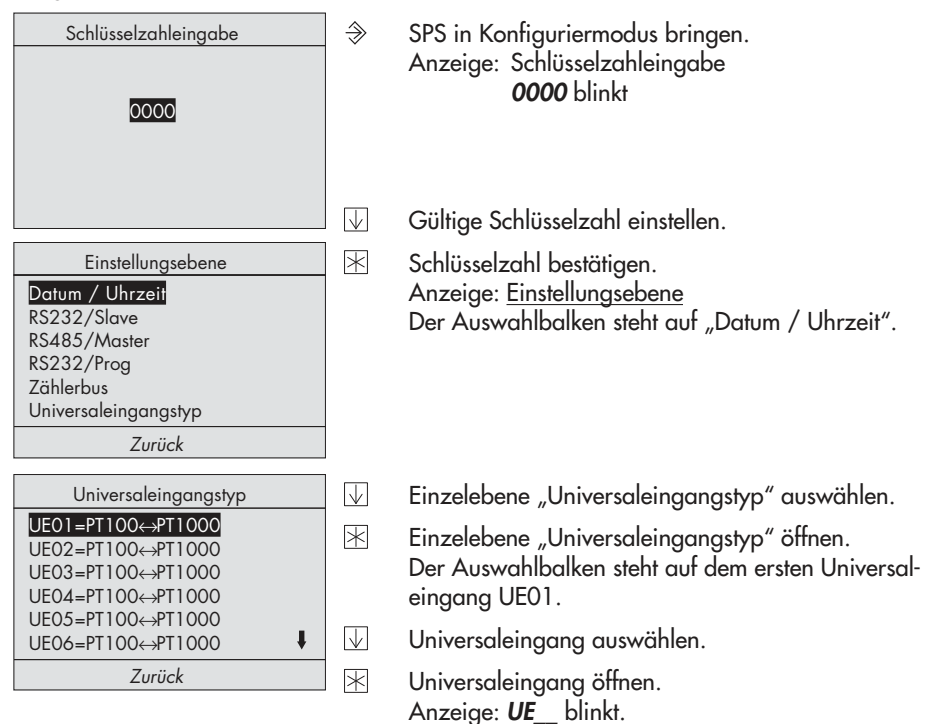

 $\overline{\vee}$ Universaleingangstyp wählen. Zur Auswahl stehen in angegebener Reihenfolge: PT100↔PT1000, PT100↔PTC, NI2000, PT2000, PT500, 0 – 10V, BE, 1000 – 2000Ω, PT100, PT1000, NTC, PTC, NI1000, NI200, 4 – 20mA,  $0 - 20m\Delta$ 

#### *Hinweis:*

Bei Anwahl der Universaleingangstypen PT100↔PT1000 oder PT100↔PTC wird diese Konfiguration auf alle 17 Universaleingänge übertragen. Nachträglich ist es möglich, einzelne, abweichende Eingänge auf einen anderen Eingangstyp zu konfigurieren.

Binäreingänge mit Klemme 10 als GND sind langsam (Verzögerung ca. 3 s). Binäreingänge mit Klemme 9 als GND sind schnell (ms).

#### Wurde ein Widerstandseingang gewählt:

(PT100↔PT1000, PT100↔PTC, NI2000, PT2000, PT500, PT100, PT1000, NTC, PTC, NI1000 oder NI200)

 $\mathbb{R}$ Universaleingangstyp bestätigen. Anzeige: "Kalibrieren ? Nein" blinkt.

Soll der am Eingang angeschlossene Temperatursensor nicht kalibriert werden:

闲 Universaleingang verlassen.

Soll der am Eingang angeschlossene Temperatursensor kalibriert werden:

- M "Kalibrieren ? Ja" setzen.
- R. Kalibrierung bestätigen. Anzeige: *Temperaturwert* des Sensors blinkt.

Temperaturwert des Sensors mit dem Temperaturwert eines an der Messstelle angebrachten Vergleichsthermometers vergleichen.

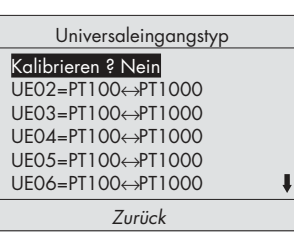

Stimmen die beiden Temperaturwerte nicht überein:

- $\overline{\vee}$ Temperatur des Sensors einstellen.
- $\mathbb{R}$ Temperatur bestätigen.

#### Wurde ein anderer Universaleingangstyp gewählt:

Universaleingangstyp bestätigen.  $\mathbb R$ 

#### Zur Einstellungsebene zurückkehren

- $\overline{\vee}$ Datenpunkt "Zurück" anwählen.
- $\mathbb{R}$ Einzelebene schließen. Anzeige: Einstellungsebene

#### Einstellungsebene verlassen

- Datenpunkt "Zurück" anwählen.  $\overline{\vee}$
- $\overline{\mathbb{X}}$ Einstellungsebene verlassen. Anzeige: Grundbild (applikationsabhängig)

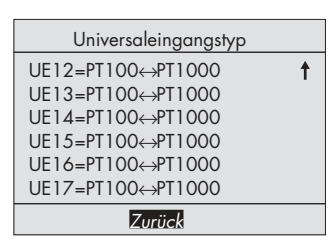

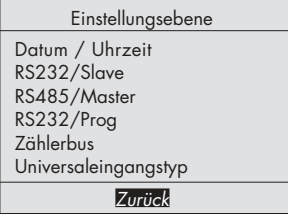

### 2.4 Werkseinstellung übernehmen

Beim Kaltstart können die internen Werte (Werte der Einstellungsebene) auf die Werkseinstellung zurückgesetzt werden.

#### *Achtung!*

Zusammen mit dem Vorgang "Werkseinstellung übernehmen" wird eine in der SPS gespeicherte Applikation gelöscht.

#### Vorgehen:

- 1. SPS von der Stromzufuhr trennen.
- 2. SPS neu starten, dabei die Resettaste  $*$  mit einem spitzen Gegenstand gedrückt halten. Es wird kurz "System wird initialisiert… Kaltstartwerte eingelesen!" angezeigt, bevor das Grundbild mit der aktuellen Firmwareversion (Bild, Seite 5) erscheint. Die Werte der Einstellungsebene entsprechen den ab Werk vorgegebenen Standardwerten (vgl. Kapitel 8.1).

### 3 Handbetrieb

Im Handbetrieb erfolgt die Einstellung aller Ausgänge, siehe Anschlussplan (–> Kapitel 7).

#### *Hinweis:*

Wird die Ebene Analog- oder Binärausgänge ohne vorherige Eingabe der Schlüsselzahl aufgerufen, wird mit Betätigen der Übernahmetaste in der oberen Zeile des Displays das Schlüsselsymbol  $\textcolor{blue}{\textbf{-0}}$  abgebildet, die Eingabe ist gesperrt.

Änderungen können erst nach Eingabe der Schlüsselzahl vorgenommen werden.

#### Vorgehen:

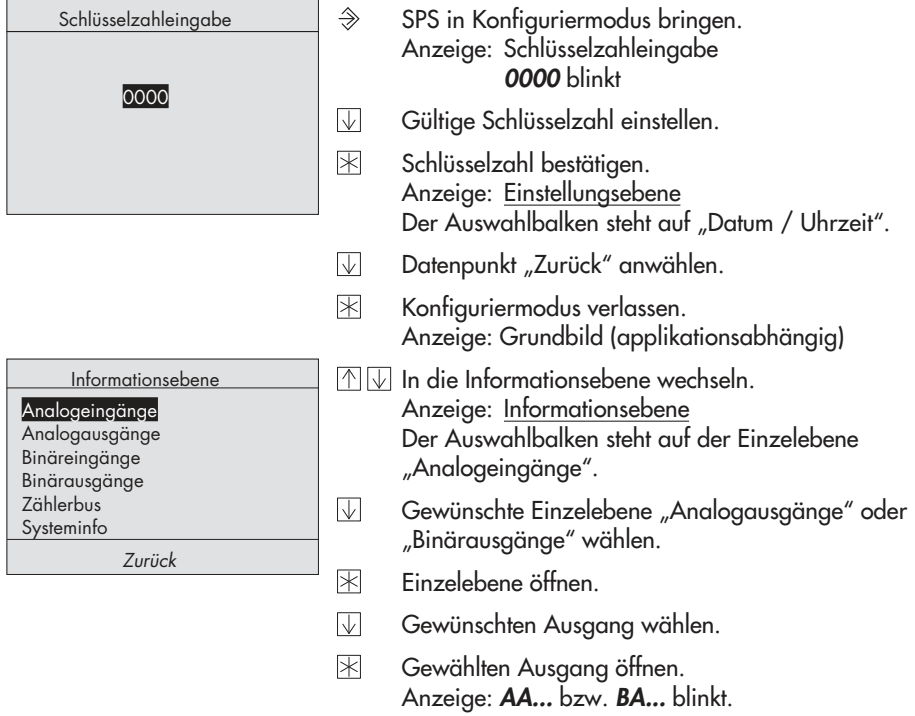

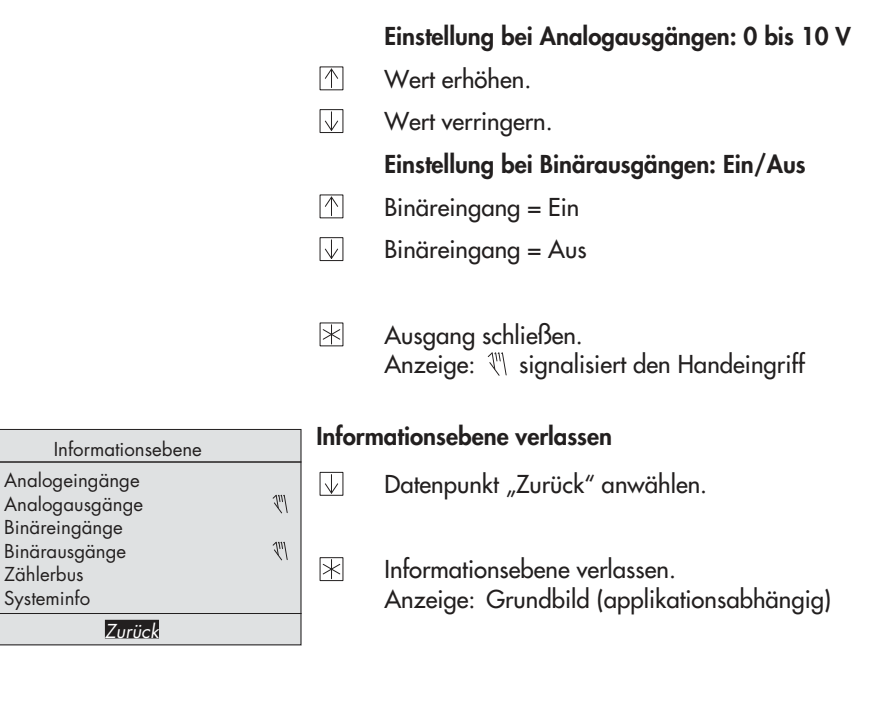

### 4 Betriebsstörung

Binäreingänge

Zählerbus Systeminfo

Die Anzeige von Fehlern im Fehlerstatusregister sowie die Meldung von Fehlern durch SMSoder Fax-Versand können in ISaGRAF® anwendungsbezogen programmiert werden. Entsprechende Funktionsbausteine stehen zur Verfügung.

### 5 Kommunikation

### 5.1 Modbus-Slave-Schnittstelle

Mit Hilfe der Modbus-Slave-Schnittstelle RS-232 kann die SPS mit einem Leitsystem kommunizieren. Mit einer geeigneten Software zur Prozessvisualisierung und zur Kommunikation lässt sich ein vollständiges Leitsystem aufbauen.

Folgende Kommunikationsvarianten sind möglich:

#### – Betrieb mit einem Wählleitungsmodem an der Modbus-Slave-Schnittstelle RS-232

Ein automatischer Kommunikationsaufbau erfolgt prinzipiell nur dann, wenn eine Applikation mit Störanwahl programmiert wurde. Die SPS arbeitet autark, lässt sich jedoch jederzeit über das Modem anwählen, auslesen und wenn nötig beeinflussen. Es empfiehlt sich die Verwendung des Modemverbindungskabels (1400-7139).

#### – Betrieb mit einem Standleitungsmodem an der Modbus-Slave-Schnittstelle RS-232

Die Kommunikation erfolgt über eine ständige Verbindung mittels zweier Standleitungsmodems. Diese Variante dient zur Überbrückung großer Entfernungen oder für den Einsatz anderer Pegelkonverter. Die Verbindung SPS – Modem kann auch mit einem Modemverbindungskabel (1400-7139) erfolgen.

#### – Betrieb an einem Vierleiterbus

Zur Kopplung zwischen SPS und Busleitung muss der Signalpegel durch einen Konverter (SAM-SON-Kabelkonverter 1400-7308) gewandelt werden.

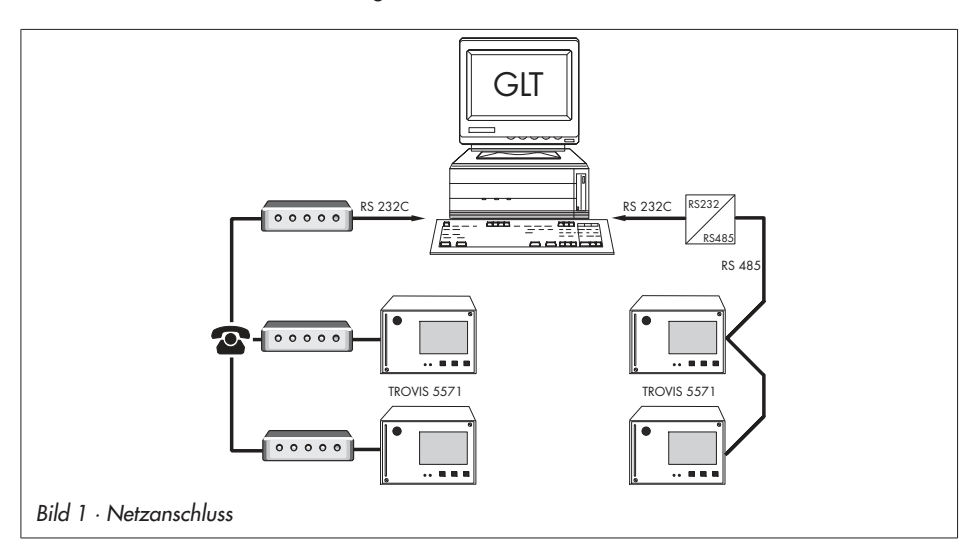

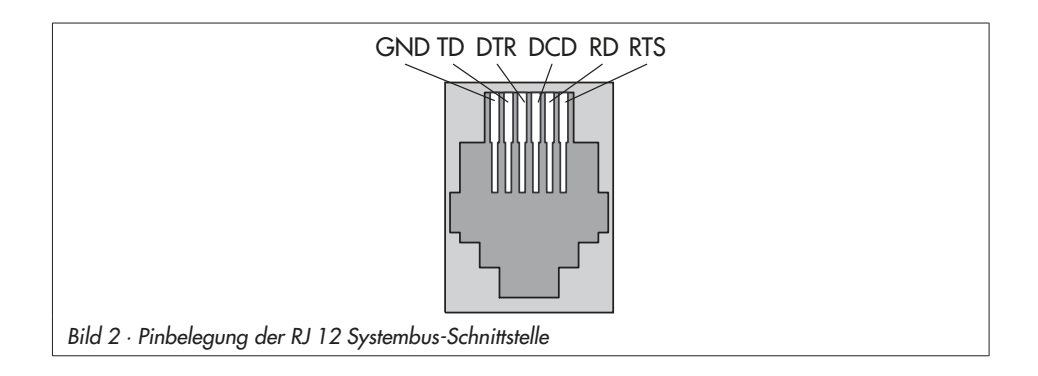

#### Modbus-Slave-Schnittstelle RS-232

Der Anschluss des Modbusses befindet sich rückseitig im Gerätegehäuse (RJ 12-Anschlussbuchse). Hier kann entweder der direkte Anschluss der SPS an eine serielle PC-Schnittstelle (Punkt-zu-Punkt-Verbindung) oder an ein (Wählleitungs-)Modem erfolgen. Ein Wählleitungsmodem ist dann notwendig, wenn die SPS an das Telekommunikationsnetz angeschlossen werden soll. In diesem Fall arbeitet die SPS autark und kann bei Störungen einen Ruf an die Gebäudeleitstation auslösen. Zusätzlich kann die Gebäudeleitstation die SPS anwählen und auslesen.

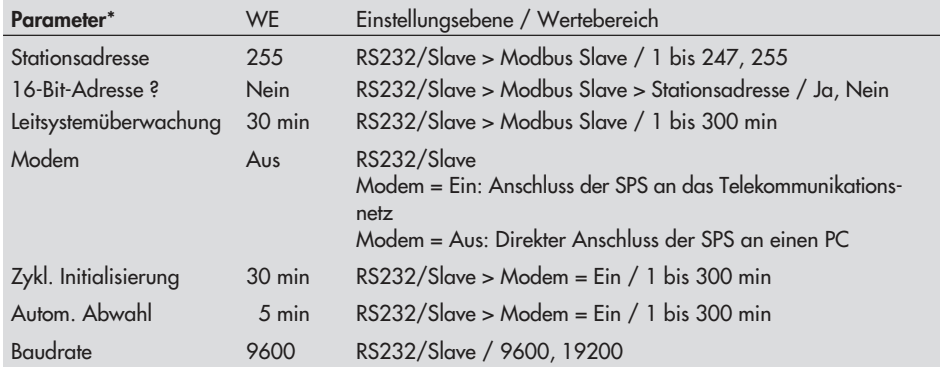

\* -> Kapitel 5.3 ("Beschreibung der einzustellenden Kommunikationsparameter")

#### Modbus-Slave-Schnittstelle in Verbindung mit Kabelkonvertern RS-232/RS-485 (für Vierleiterbus)

Der Betrieb der SPS in Verbindung mit Kabelkonvertern setzt eine ständige Busverbindung (Datenkabel) voraus. Die Busleitung führt in einem offenen Ring zu den einzelnen Regel- und Steuergeräten. Am Ende der Busleitung wird das Datenkabel mit einem Konverter RS-485/ RS-232 (z. B. TROVIS 5484) an die Leitstation angeschlossen. Die Reichweite der Busverbindung (Kabellänge) beträgt maximal 1200 m. In einem solchen Segment können maximal 32 Geräte angeschlossen werden. Bei größeren Entfernungen oder wenn mehr als 32 Geräte an einer Linie angeschlossen werden, müssen Repeater eingesetzt werden (z. B. TROVIS 5482), um den Pegel zu regenerieren. Insgesamt können in einer Linie maximal 246 Teilnehmer zusammengeschaltet werden.

### *Achtung!* !

Bei der Installation sind die einschlägigen Normen und Vorschriften zum Blitz- und Überspannungsschutz zu beachten.

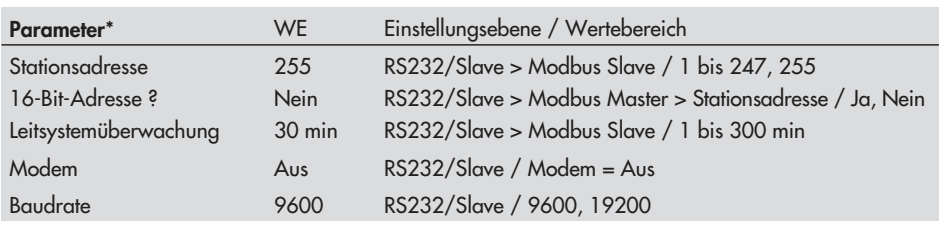

\* -> Kapitel 5.3 ("Beschreibung der einzustellenden Kommunikationsparameter")

### 5.2 Modbus-Master-Schnittstelle

Mit Hilfe der Modbus-Master-Schnittstelle RS-485 können Modbusgeräten mit der SPS verbunden werden. Die Reichweite der Busverbindung beträgt 1200 m. Bei größeren Entfernungen müssen Repeater eingesetzt werden (z. B. TROVIS 5482), um den Pegel zu regenerieren.

Der Anschluss erfolgt über die Klemmen 1 und 2 (vgl. Bild 4). Parallel können an diese Klemmen auch bis zu vier ModBus-I/O-Geräte angeschlossen werden, siehe Kapitel 8.4.3 "Einbinden von ModBus-I/O-Geräten".

### *Achtung!* !

Bei der Installation sind die einschlägigen Normen und Vorschriften zum Blitz- und Überspannungsschutz zu beachten.

#### **Kommunikation**

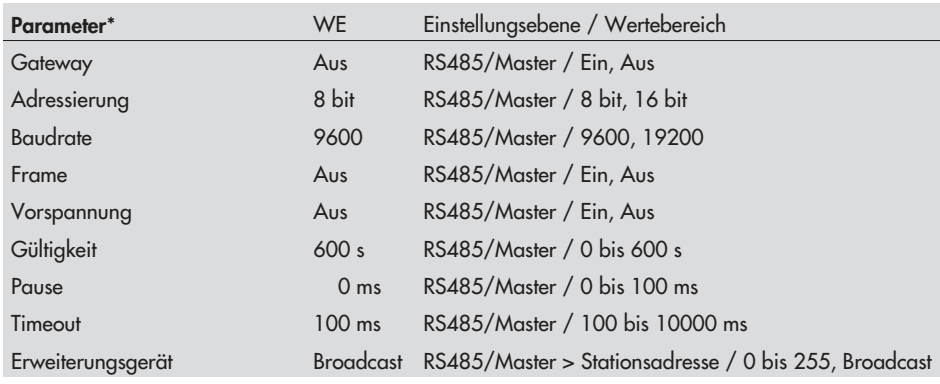

\* -> Kapitel 5.3 ("Beschreibung der einzustellenden Kommunikationsparameter")

### 5.3 Beschreibung der einzustellenden Kommunikationsparameter

#### **Stationsadresse**

Diese Adresse dient zur Identifikation der SPS bei Bus- oder Modembetrieb. Jede Adresse innerhalb eines Systems darf nur einmal vergeben werden.

#### Adressierung/16-Bit-Adresse

Wahl 16-Bit- oder 8-Bit-Adresse

In der Erweiterungsebene RS232/Slave (unter Parameter Stationsadresse) durch Abfrage:

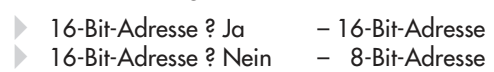

#### Baudrate

Die eingestellte Baudrate definiert die Übertragungsgeschwindigkeit zwischen den Modbusgeräten.

#### Leitsystemüberwachung

Die Eingriffe des Leitsystems auf dynamische Prozesse werden zeitlich begrenzt, sofern keine Kommunikation zwischen Leitsystem und Regler mehr stattfindet. Der Regler setzt bei jeder gültigen Abfrage der Stationsadresse die Zeitüberwachung zurück. Nach Ablauf der vorgegebenen Maximalzeit werden sämtliche Ebenenbits wieder auf "autark" gesetzt.

### Modem

 $Modem = Fin'$ 

Anschluss der SPS an das Telekommunikationsnetz durch ein Modem (Modbus-Slave-Schnittstelle RS-232)

 $\blacktriangleright$  Modem = Aus:

Direkter Anschluss der SPS an einen PC (Modbus-Slave-Schnittstelle RS-232) und bei Betrieb der SPS in Verbindung mit Kabelkonvertern (RS-232/RS-485)

### Zykl. Initialisierung

Dieser Parameter gibt die Zeit für eine zyklische Ausgabe des Initialisierungskommandos "ATZ" vor. Das Kommando wird nicht ausgegeben, wenn eine Anwahl erfolgt oder eine Verbindung besteht.

### Autom. Abwahl

Bei GLT-Verbindung, jedoch ohne Ansprechen eines Modbus-Datenpunktes wird die Verbindung durch die SPS nach Ablauf der Zeit Autom. Abwahl aufgelöst.

### **Gateway**

 $\triangleright$  Gateway = Ein:

Anfragen der GLT an die, an die SPS angeschlossenen Modbusgeräte werden direkt an die Slaves weitergereicht.

 $\triangleright$  Gateway = Aus:

Anfragen der GLT an die, an die SPS angeschlossenen Modbusgeräte werden nicht weitergereicht.

### Frame

- 4 Frame = Ein: Framing-Funktion eingeschaltet
- Frame = Aus: Framing-Funktion ausgeschaltet

### Vorspannung

Um die Signalpegel stabil zu halten ist es empfehlenswert eine Vorspannung auf den Bus zu legen. Diese Vorspannung wird üblicherweise vom Modbus-Master auf den Bus gelegt.

- 4 Vorspannung = Ein: Vorspannung auf dem Bus.
- 4 Vorspannung = Aus: Keine Vorspannung auf den Bus.

#### **Gültigkeit**

Die in der SPS abgespeicherten Werte aus den Slaves besitzen eine zeitabhängige Gültigkeit. Fragt die GLT die abgespeicherten Daten innerhalb des gültigen Zeitraums ab, sendet die SPS die gespeicherten Daten direkt an die GLT. Liegt die Abfrage der SPS außerhalb des gültigen Zeitraumes, startet die SPS zunächst eine Anfrage an die Slaves und sendet dann die aktuellen Daten an die GLT.

#### Pause

Die Zeit Pause ist die Zeit, die die SPS zwischen der Antwort einer Anfrage durch den Slave und einer erneuten Anfrage an den Slave vergehen lässt.

#### **Timeout**

Antwortet der Slave nach Ablauf der Zeit Timeout nicht auf eine Anfrage, so wird ein Fehler gemeldet.

#### ModBus I/O (1402-0328)

Die Einbindung von ModBus-I/O-Geräten erfolgt durch die Angabe ihrer Stationsadresse. Diese kann im Werkszustand (Reset durch Jumper) anhand der letzten beiden Ziffern der Seriennummer eingegeben werden.

#### Beispiel:

Seriennummer 600116 bedeutet Stationsadresse 16. Bei nur einem angeschlossenen ModBus-I/O kann dieses auch durch den Broadcast angewählt werden.

### 5.4 Zählerbus-Schnittstelle

Über die Zählerbus-Schnittstelle kann die SPS mit bis zu 3 Wärme- und Wasserzählern nach EN 1434-3 kommunizieren.

Einzelheiten zu den Einsatzmöglichkeiten der unterschiedlichen Wärmezähler sind der technischen Dokumentation TV-SK 6311 zu entnehmen.

### 5.4.1 Zählerbus aktivieren

Voraussetzung für das erfolgreiche Übertragen von Daten aus dem Wärmezähler zur SPS ist, dass ein nach EN 1434-3 genormtes Protokoll im Wärmezähler Verwendung findet. Auf welche Daten im einzelnen zurückgegriffen werden kann, ist nicht allgemein gültig aussagbar. Fabrikatsbezogen gibt darüber die technische Dokumentation TV-SK 6311 Auskunft.

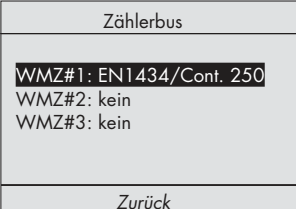

Sämtliche Einstellungen, die für die Kommunikation mit Wärme- bzw. Wasserzählern vorzunehmen sind, sind in der Einstellungsebene > Zählerbus > WMZ#\_ hinterlegt. Der Reihe nach sind die Parameter

- Typenschlüssel,
- Auslesemodus und
- Zählerbusadresse festzulegen.

#### Typenschlüssel [kein, P15, PS2, EN1434, CAL3, APAto, SLS]

Der für den jeweiligen Zähler zu wählende Typenschlüssel ist der technischen Dokumentation TV-SK 6311 zu entnehmen. In der Regel bleibt die Werkseinstellung 1434 unverändert.

 $\blacktriangleright$  Abfragemodus [Coil, Cont, 24h]

Das Abfragen der Zähler kann wahlweise automatisch im Zyklus von ca. 24 Stunden (24h), kontinuierlich (Cont) oder dann, wenn die den Zählern WMZ1 bis WMZ3 zugeordneten Coils (= Modbus-Datenpunkte) über die Systembus-Schnittstelle mit dem Wert 1 beschrieben werden (Coil), erfolgen.

#### *Hinweis:*

Im Abfragemodus "24h" werden durch erneutes Aufrufen Statusinformationen keine aktualisierten Werte zur Anzeige gebracht; es bleiben die Werte des letzten Abfragezyklus erhalten.

Im Abfragemodus "Cont" werden die Werte innerhalb der Ebenen nicht fortlaufend aktualisiert. Nur erneutes Aufrufen der Ebenen führt zu aktuellen Werten.

#### **Zählerbusadresse** (Adr ?) [0 bis 255]

Zählerbusadressen dürfen nicht doppelt vergeben werden und müssen mit denen im WMZ voreingestellten übereinstimmen. Ist die im WMZ voreingestellte Zählerbusadresse unbekannt, kann im Falle eines einzelnen an der SPS aufgeschalteten WMZ die Zählerbusadresse 254 gewählt werden. Die Adresse 255 deaktiviert die Kommunikation zum jeweiligen WMZ.

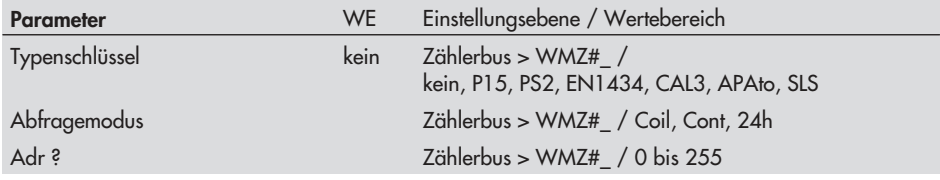

In der Informationsebene wird bei aktiviertem Zählerbus die Anzeigeschleife "EN1434" angezeigt. Durch Betätigen der Übernahmetaste gelangt man in die Anzeigeschleife des Zählerbusses. Für den angewählten Wärmezähler werden folgende Informationen angezeigt:

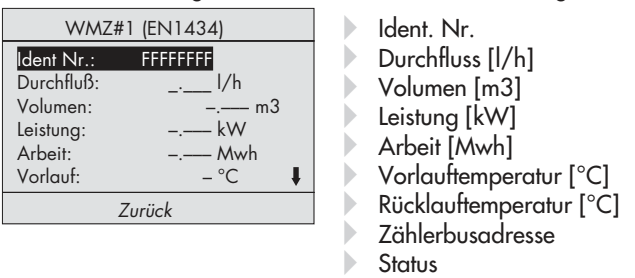

#### *Achtung!*

Ein blinkendes Symbol | am Ende der Kopfzeile "WMZ# (EN1434)" weist auf eine Betriebsstörung hin. Kontrollieren Sie den Anschluss des Wärme-/Wasserzählers an der Zählerbus-Schnittstelle und prüfen Sie die eingestellten Parameter unter Einstellungsebene > Zählerbus > WMZ#\_.

### 5.5 Datenlogging-Modul

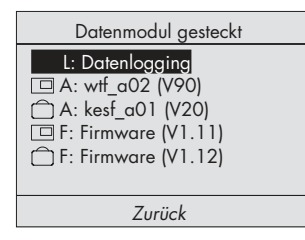

Mit dem Datenlogging-Modul (Zubehör-Nr. 1400-9378) können zusätzlich zum Datenlogging auch Firmware-Versionen und Applikationen gesichert und geladen werden.

Der Anschluss des Datenlogging-Moduls erfolgt an der frontseitigen RJ 45-Buchse. Sobald das Datenlogging-Modul eingesteckt ist, wird z. B. nebenstehendes Menü angezeigt. \*)

\*) Die Menüpunkte "A: ..." und "F: ..." sind abhängig von der aktuellen Firmware und Applikation der SPS sowie der im Datenlogging-Modul abgelegten Firmware und Applikation.

### 5.5.1 Datenlogging

Das Datenlogging-Modul ermöglicht das Abspeichern von Reglerdaten. Ohne weitere Programmierung speichert die SPS minütlich die physikalischen Eingänge 1 bis 17. Sobald der Speicher des Datenlogging-Moduls gefüllt ist, beginnt der Regler, die ältesten Daten zu überschreiben.

Für diese Funktion muss nach Anschluss des Datenlogging-Moduls der Menüpunkt "L: Datenlogging" gewählt werden.

#### *Achtung!*

Mit der Funktion "Datenlogging" werden alle bisher gespeicherten Daten des Moduls gelöscht.

Zur grafischen Auswertung der Daten dient die PC-Software Datenlogging-Viewer. Für den Anschluss des Datenlogging-Moduls am PC ist der USB-Converter 3 (Zubehör-Nr. 1400-9377) erforderlich, dessen Lieferumfang den Datenlogging-Viewer beinhaltet.

### 5.5.2 Firmware und Applikationen sichern und laden

Das Laden (Symbol (-) einer Firmware oder Applikation schreibt Daten aus dem Datenlogging-Modul in die SPS.

#### *Hinweis:*

Das Laden einer Applikation oder Firmware ist erst nach Eingabe der Schlüsselzahl möglich.

**A: ...** Lädt eine Applikation in die SPS. Die Applikation der SPS wird überschrieben. F: ... Lädt eine Firmware in die SPS. Die Firmware der SPS wird überschrieben.

Beim Speichern (Symbol  $\Box$ ) einer Firmware oder Applikation werden Daten aus der SPS auf das Datenlogging-Modul übertragen.

- $\blacktriangleright \Box$  A: ... Speichert die aktuelle Applikation auf das Datenlogging-Modul.
- $\blacktriangleright \Box$  F: ... Speichert die Firmware auf das Datenlogging-Modul.

### 6 Einbau

Das Gerät besteht aus dem Gehäuse mit der Elektronik und dem Gehäuserückteil mit den Klemmenleisten. Es eignet sich für Schalttafeleinbau, Wandmontage und Hutschienenmontage (Bild 3).

#### Schalttafeleinbau

- 1. Beide Schrauben (1) lösen.
- 2. Gehäuse und Gehäuserückteil auseinander ziehen.
- 3. Tafelausschnitt von 138 x 92 mm (B x H) anfertigen.
- 4. Gehäuse durch den Tafelausschnitt hindurchschieben.
- 5. Jeweils oben und unten oder seitlich eine mitgelieferte Befestigungsklammer (2) einlegen und die Gewindestange mit einem Schraubendreher in Richtung Schalttafel drehen, so dass das Gehäuse gegen die Schalttafel geklemmt wird.
- 6. Elektrischen Anschluss am Gehäuserückteil entsprechend Kapitel 7 durchführen.
- 7. Gehäuse aufstecken.
- 8. Beide Schrauben (1) befestigen.

#### Wandmontage

- 1. Beide Schrauben (1) lösen.
- 2. Gehäuse und Gehäuserückteil auseinander ziehen.
- 3. Ggf. an vorgesehener Stelle mit den angegebenen Maßen Löcher bohren. Gehäuserückteil mit vier Schrauben anschrauben.
- 4. Elektrischen Anschluss am Gehäuserückteil entsprechend Kapitel 7 durchführen.
- 5. Gehäuse wieder aufstecken.
- 6. Beide Schrauben (1) befestigen.

#### Hutschienenmontage

- 1. Beide Schrauben (1) lösen.
- 2. Gehäuse und Gehäuserückteil auseinander ziehen.
- 3. Federgelagerten Haken (4) unten an der Hutschiene (3) einhaken.
- 4. SPS leicht nach oben drücken und die oberen Haken (5) über die Hutschiene ziehen.
- 5. Elektrischen Anschluss am Gehäuserückteil entsprechend Kapitel 7 durchführen.
- 6. Gehäuse wieder aufstecken.
- 7. Beide Schrauben (1) befestigen.

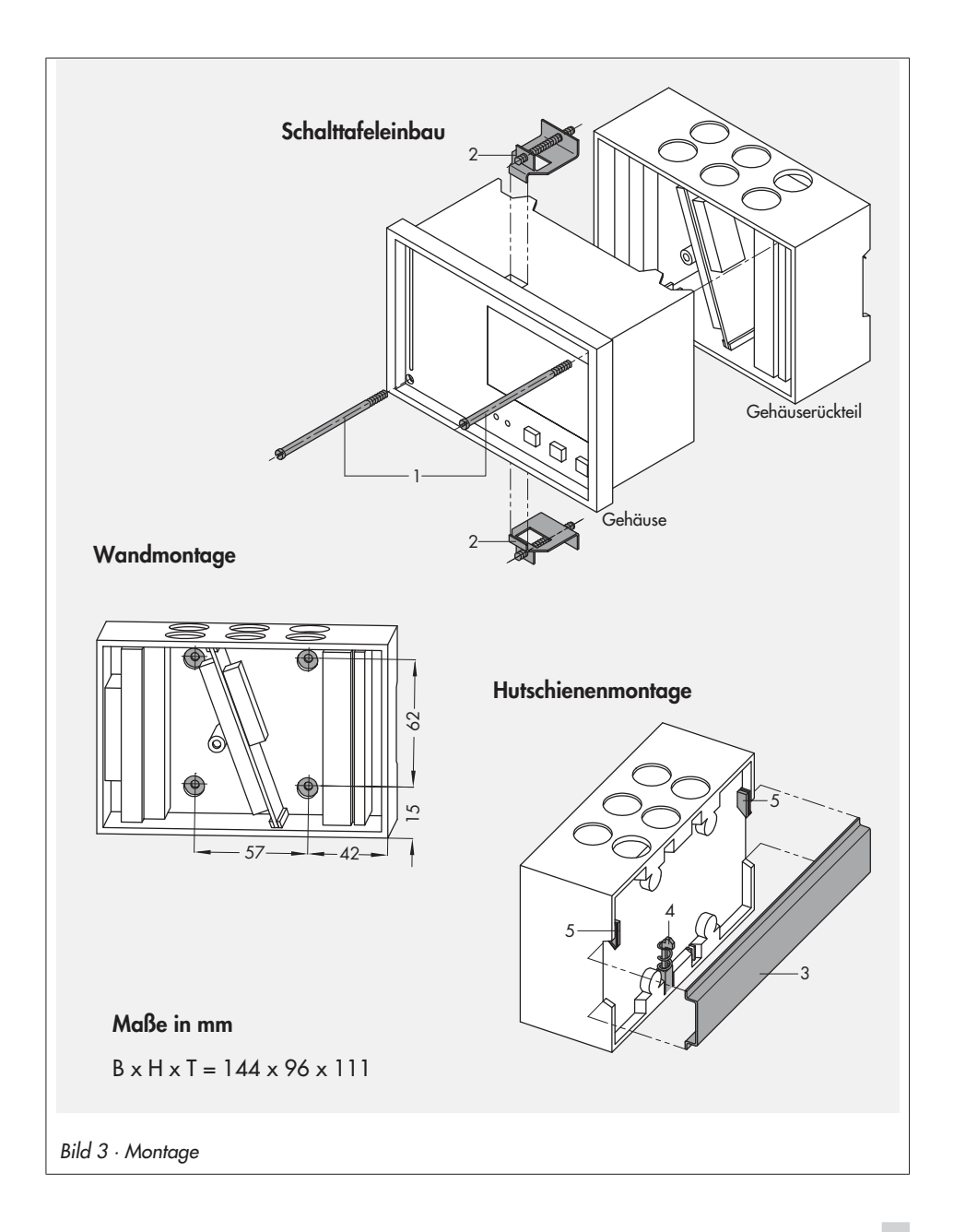

### 7 Elektrischer Anschluss

## *Achtung!* !

Beim Verkabeln und Anschließen der SPS sind grundsätzlich die VDE-Vorschriften und die Vorschriften der örtlichen Energieversorgungsunternehmen zu beachten. Daher müssen diese Arbeiten von einer Fachkraft ausgeführt werden!

#### Hinweise für die Verlegung der elektrischen Leitungen

- 4 230 V-Versorgungsleitungen und die Signalleitungen in getrennten Kabeln verlegen! Um die Störsicherheit zu erhöhen, einen Mindestabstand von 10 cm zwischen den Kabeln einhalten! Auch innerhalb eines Schaltschrankes diese räumliche Trennung beachten!
- 4 Die Leitungen für digitale Signale (Busleitungen) sowie analoge Signalleitungen (Sensorleitungen, Analogausgänge) ebenfalls in getrennten Kabeln verlegen!
- 4 Bei Anlagen mit hohem elektromagnetischem Störpegel wird empfohlen, für die analogen Signalleitungen geschirmte Kabel zu verwenden. Den Schirm einseitig am Eintritt oder am Austritt des Schaltschrankes erden, dabei großflächig kontaktieren! Den zentralen Erdungspunkt durch ein Kabel ≥ 10 mm2 auf kürzestem Weg mit dem Schutzleiter PE verbinden!
- 4 Induktivitäten im Schaltschrank, z. B. Schützspulen, mit geeigneten Entstörschaltungen (RC-Glieder) versehen!
- 4 Schaltschrankteile mit hohen Feldstärken, z.B. Transformatoren oder Frequenzumrichter, sollten mit Trennblechen abgeschirmt werden, die eine gute Masseverbindung haben.

#### Überspannungsschutzmaßnahmen

- $\blacktriangleright$  Werden Signalleitungen außerhalb von Gebäuden oder über größere Distanzen verlegt, geeignete Überspannungsschutzmaßnahmen treffen! Bei Busleitungen sind solche Maßnahmen unverzichtbar.
- 4 Der Schirm von Signalleitungen, die außerhalb von Gebäuden verlegt sind, muss stromtragfähig und beidseitig geerdet sein.
- 4 Die Überspannungsableiter sind am Eintritt des Schaltschrankes zu installieren.

#### Funkentstörung

Das Gerät TROVIS 5571 mit SAMSON-Antrieben ist gemäß VDE 0875 entstört. Werden andere Antriebe verwendet, oder darüber hinaus in einer Anlage weitere Antriebe mit Funkstörstellen betrieben, ist aufgrund der gesetzlich bestehenden Funkentstörpflicht von dem Betreiber/Installateur nicht seriengefertigter Anlagen sicherzustellen, dass die gesamte Anlage den Anforderungen nach VDE 0875 entspricht.

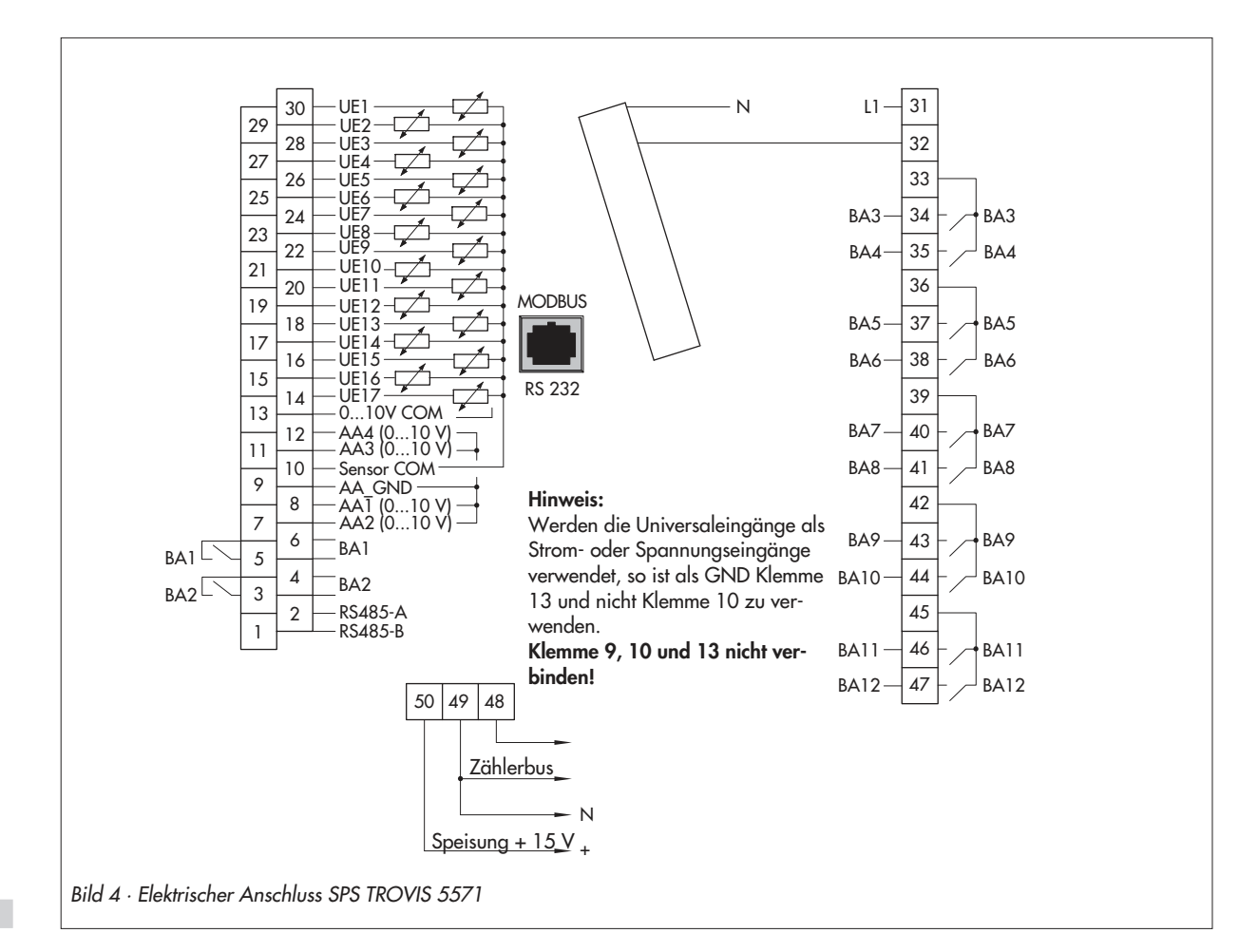

Elektrischer Anschluss **Elektrischer Anschluss**

**EB 5571 31**

#### Anschluss der SPS

Für den Kabelanschluss ist das Gehäuse zu öffnen. Für die Kabeldurchführung sind markierte Öffnungen oben, unten oder hinten am Gehäuserückteil zu durchbrechen und mit den beiden Würgenippeln oder geeigneten Verschraubungen zu versehen.

Der Anschluss erfolgt gemäß Anschlussbild (Bild 4). Das Anschlussbild beinhaltet alle möglichen Ein- und Ausgänge. Die Belegung der entsprechenden Ein- und Ausgänge wird von der jeweiligen Applikation vorgegeben.

#### Eingänge

Bei der Verdrahtung der Universaleingänge (BE1/AE1 bis BE17/AE17) ist darauf zu achten, dass bei aktiven Eingängen (Strom- und Spannungseingängen) Klemme 13 als GND genutzt wird. Werden die Universaleingänge als passive Eingänge (Sensoren) konfiguriert, ist Klemme 10 als GND zu verwenden.

Binäreingänge mit Klemme 10 als GND sind langsam (Verzögerung ca. 3 s). Binäreingänge mit Klemme 9 als GND sind schnell (ms).

#### Ausgänge

Die binären Kleinlastausgänge (BA1 und BA2) dienen zur Signalisierung und können dementsprechend nur gering belastet werden (50 V DC, max. 100 mA ohmsch). Wenn größere Lasten geschaltet werden sollen, empfiehlt es sich, mit den Ausgängen Relais anzusteuern, die dann die Last schalten.

Die 10 Binärausgänge (BA3 bis BA12) können mit maximal 250 V AC, 2 A belastet werden.

#### **Modbus**

Der Anschluss an die Leitstation erfolgt über die serielle Schnittstelle RS-232 (Rückseite).

Der Anschluss weiterer Modbusgeräte (Slaves) an die SPS erfolgt über die Schnittstelle RS-485 (Klemmen 1 und 2)

#### Anschluss der Sensoren

An den Klemmenleisten des Gehäuserückteils können Leitungen mit einem Querschnitt von mind. 2 x 0,5 mm2 angeschlossen werden.

# 8 Anhang

## 8.1 Einstellungsebene

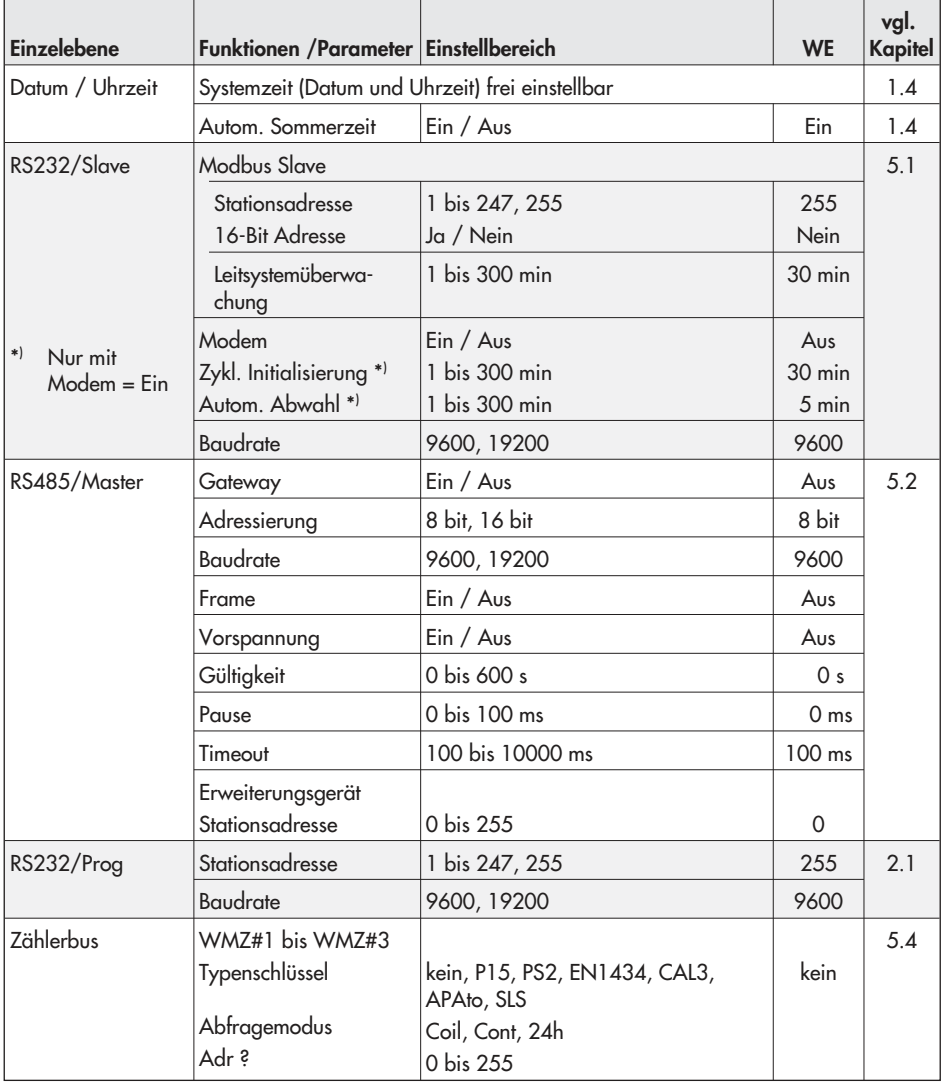

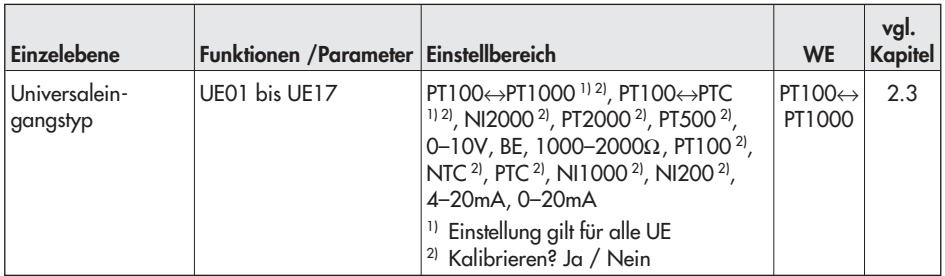

### 8.2 Technische Daten

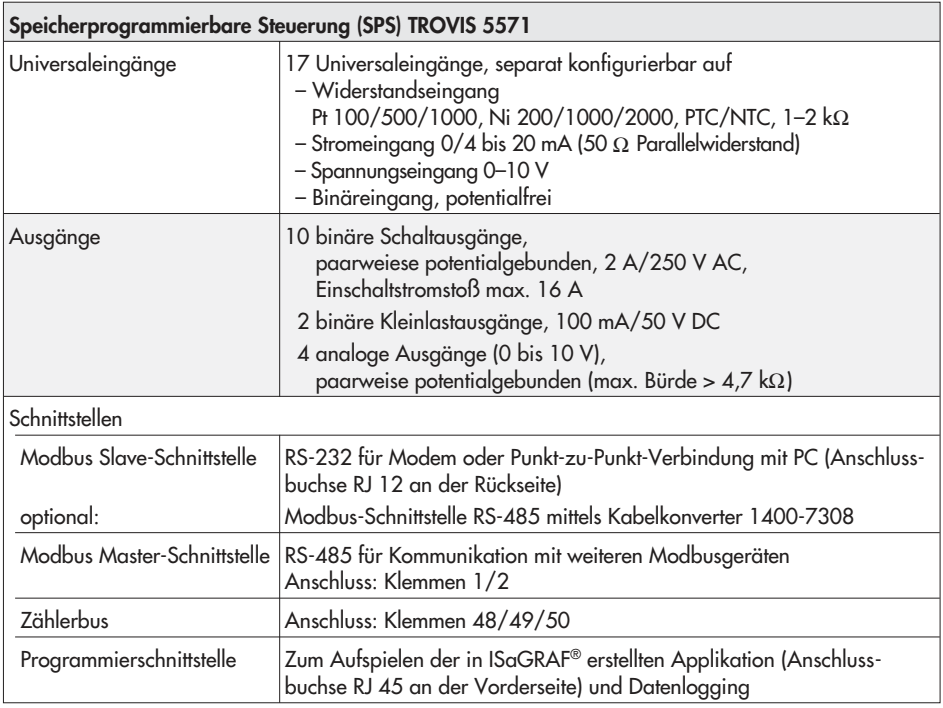

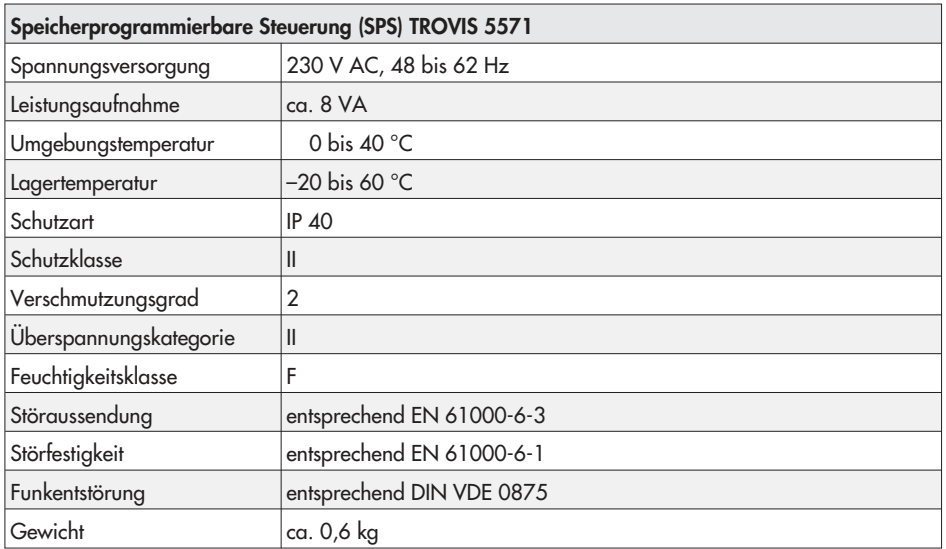

## 8.3 Spezielle Schlüsselzahl

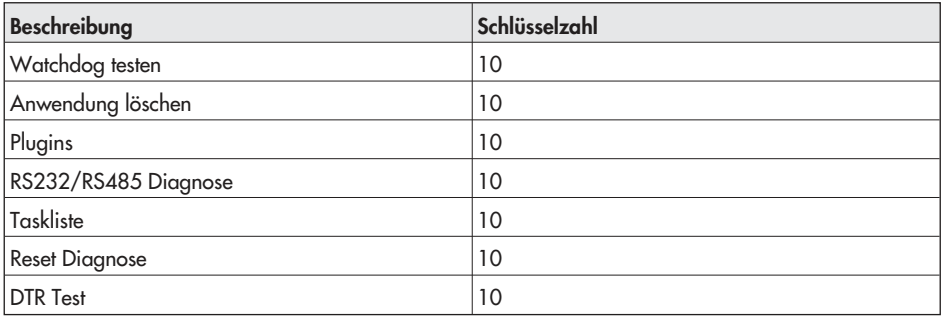

## 8.4 ModBus I/O

### 8.4.1 Technische Daten

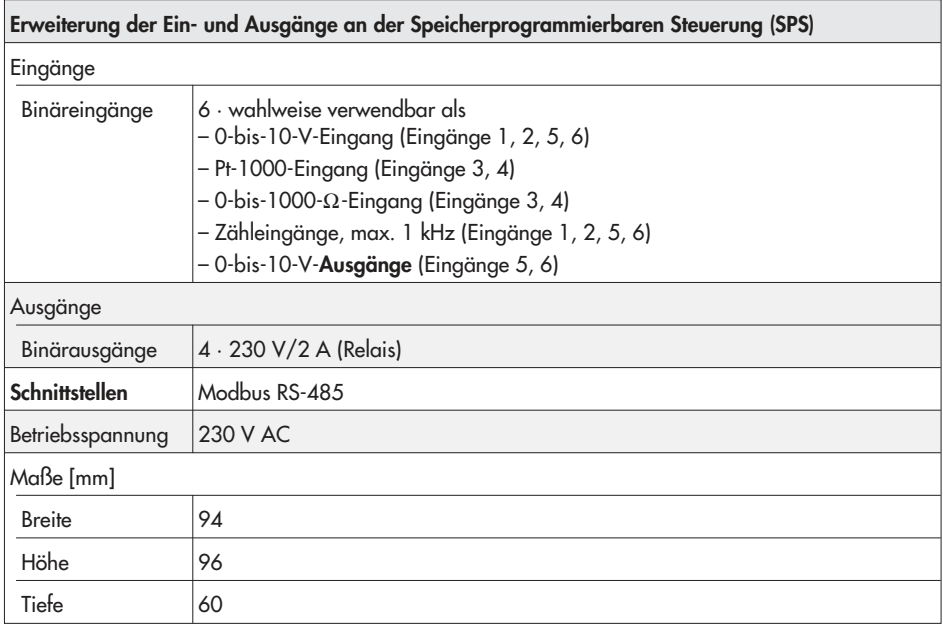

## 8.4.2 Anschlussbelegung

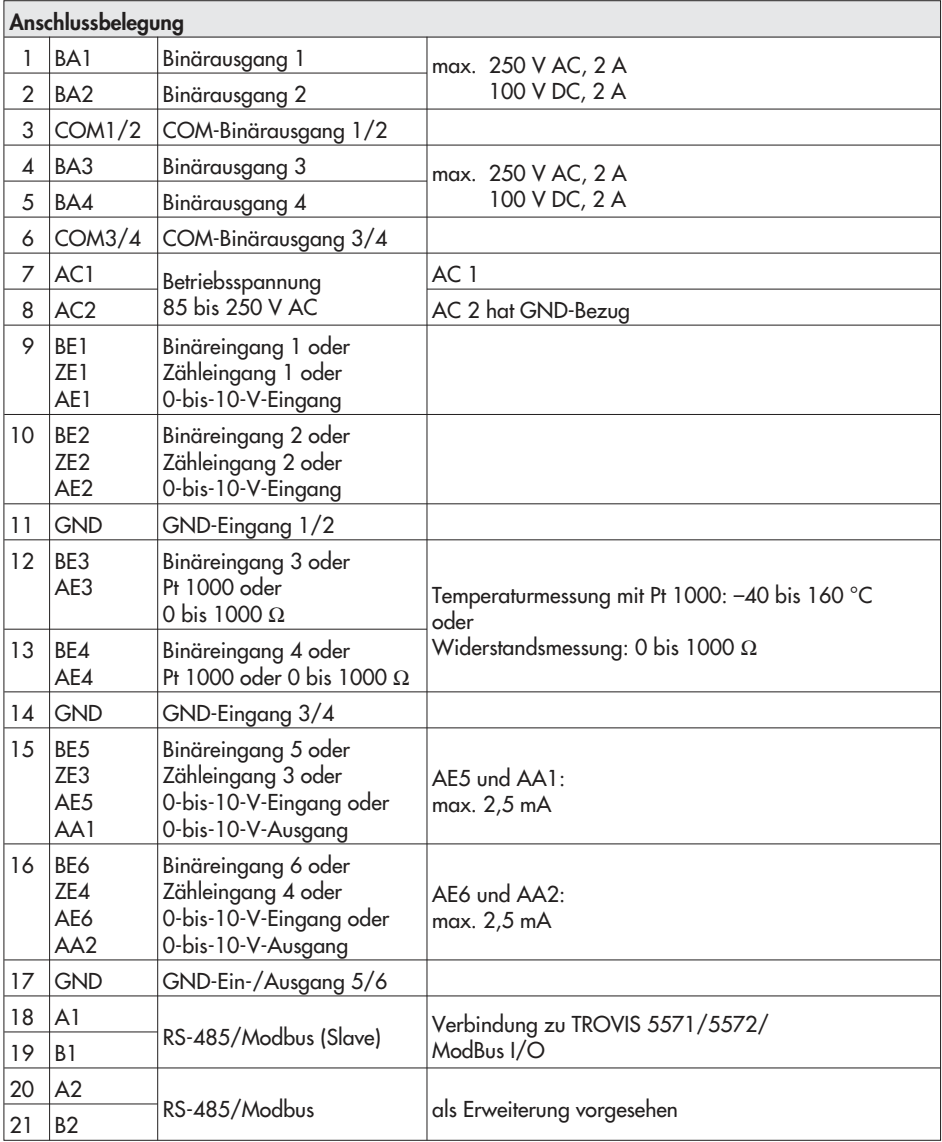

### 8.4.3 Einbinden von ModBus-I/O-Geräten

Über die Modbus-Master-Schnittstelle können bis zu vier ModBus-I/O-Geräte (1402-0328) eingebunden werden (Bild 5).

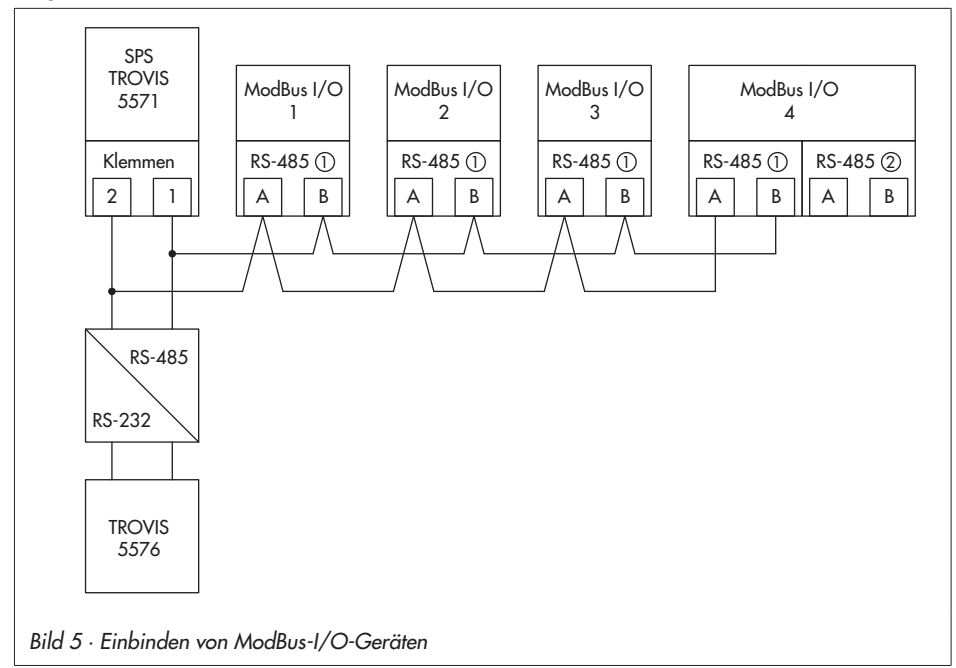

Die Einbindung der ModBus-I/O-Geräte erfolgt in der Einstellungsebene unter RS485/Master -> Erweiterungsgerät.

Wurde ein ModBus-I/O gefunden erscheint folgendes Menü:

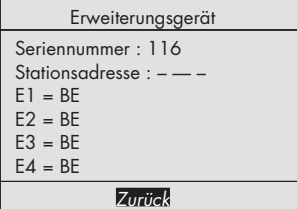

Über dieses Menü kann die Stationsadresse (passend zum ISaGRAF®-Projekt) vergeben werden und die Ein- bzw- Ausgänge (0 bis 10 V) E1 bis E6 des ModBus I/O konfiguriert werden.

### 8.5 Widerstandwerte

#### Widerstandswerte mit PTC-Messelement

Sensor für Außentemperatur Typ 5224, für Vor- und Rücklauftemperatur Typ 5264 und 5265, für Speichertemperatur Typ 5264

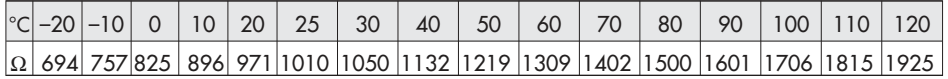

#### Widerstandswerte mit Pt 1000-Messelement

Sensor für Außentemperatur Typ 5227-2, für Vorlauf-, Rücklauf- und Speichertemperatur Typ 5277-2 (Tauchhülse erforderlich) und 5267-2 (Anlegesensor). Sensoren für Raumtemperatur Typ 5257-1, Typ 5257-5 (Raumleitgerät).

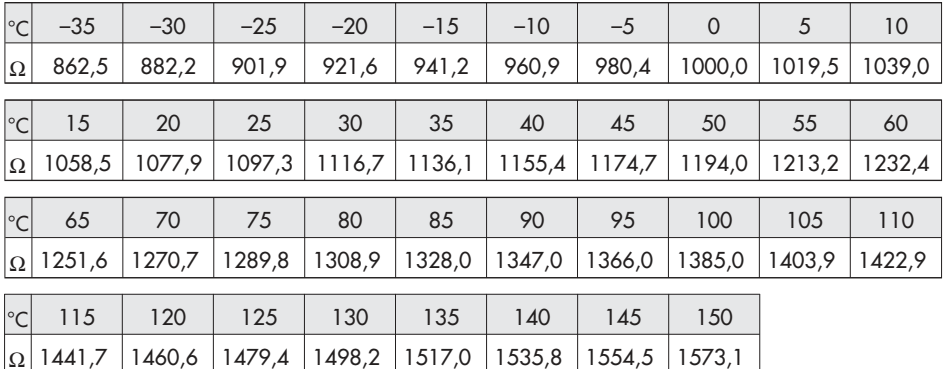

#### Widerstandswerte für Pt 100-Messelement

Die Widerstandswerte sind der Tabelle für Pt 1000-Messwiderstand zu entnehmen und durch 10 zu dividieren.

Sensor für Außentemperatur Typ 5225, für Vorlauf- und Rücklauftemperatur Typ 5204, 5205-46 bis -48, für Speichertemperatur Typ 5205-46 bis -48, Sensor für Raumtemperatur Typ 5255.

### 8.6 Kundenwerte

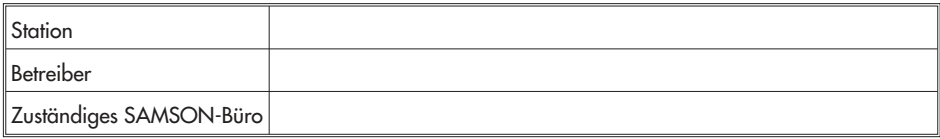

### Einstellungen

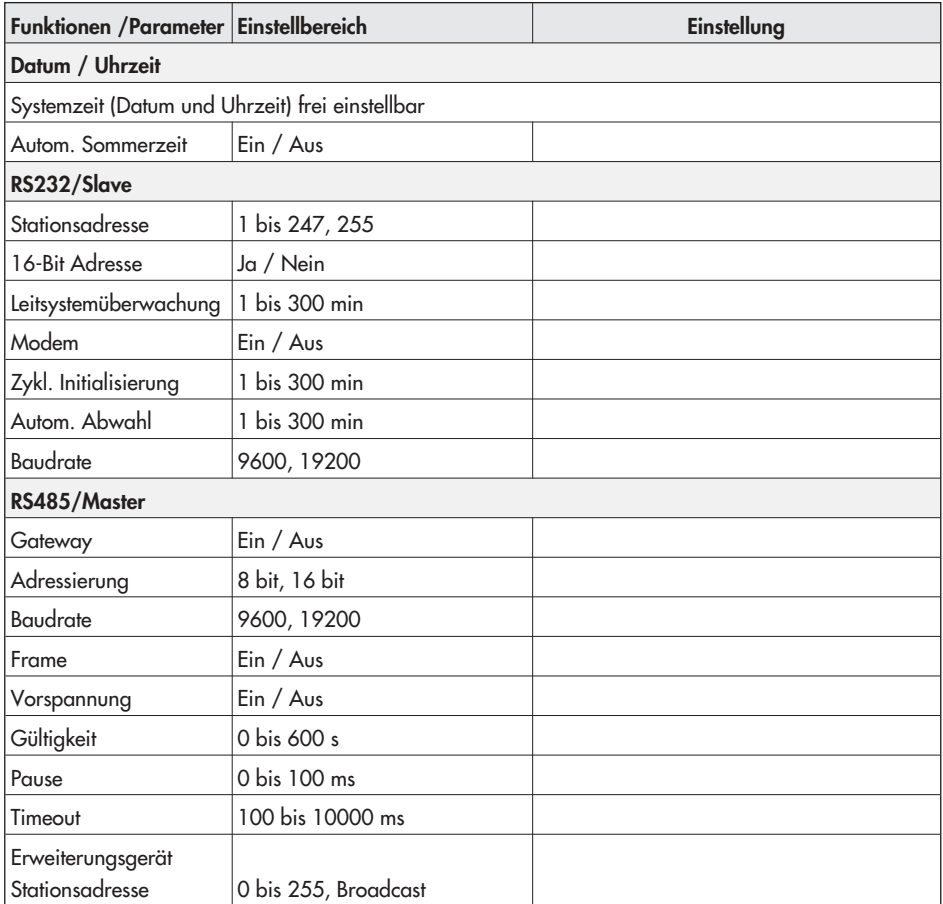

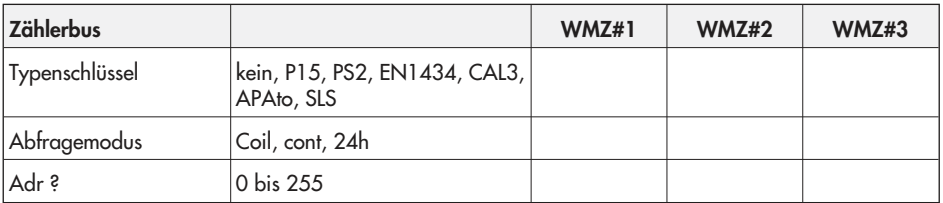

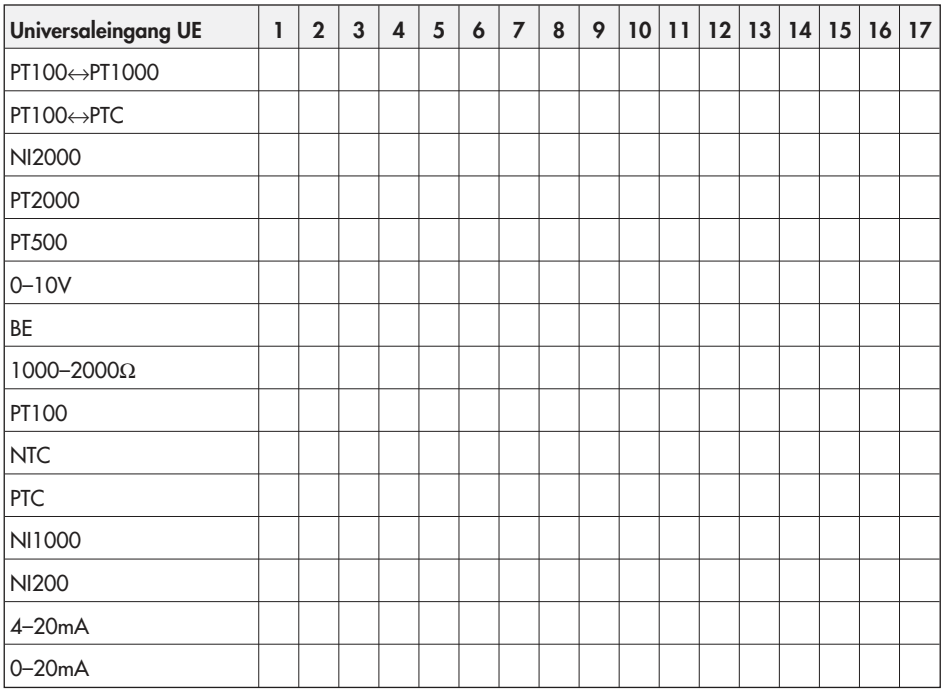

### **Index**

### Index

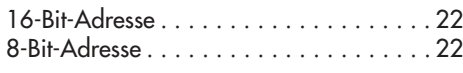

### A

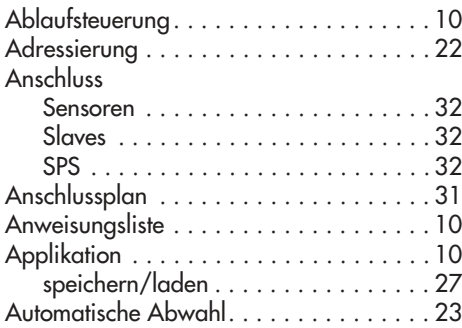

### B

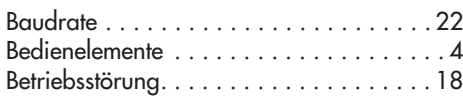

### D

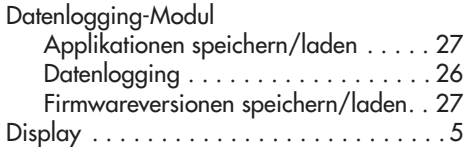

### E

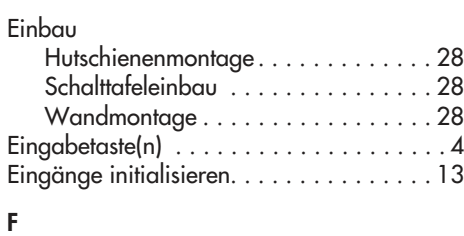

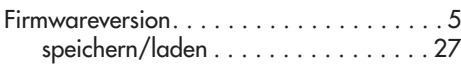

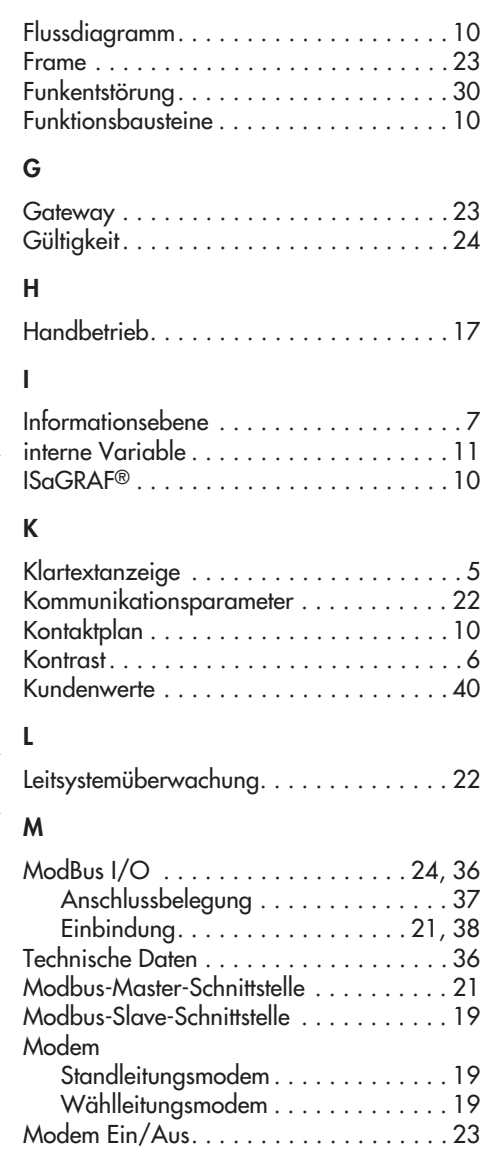

### P

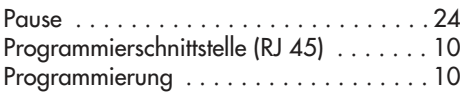

### R

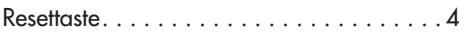

### S

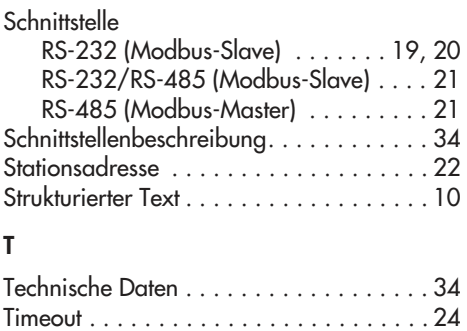

### U

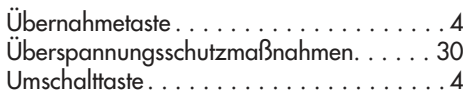

### V

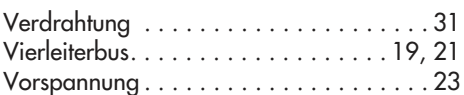

### W

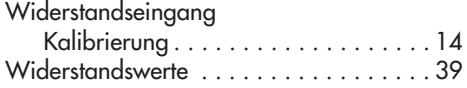

### Z

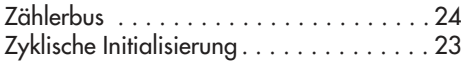

## Schlüsselzahl 1732

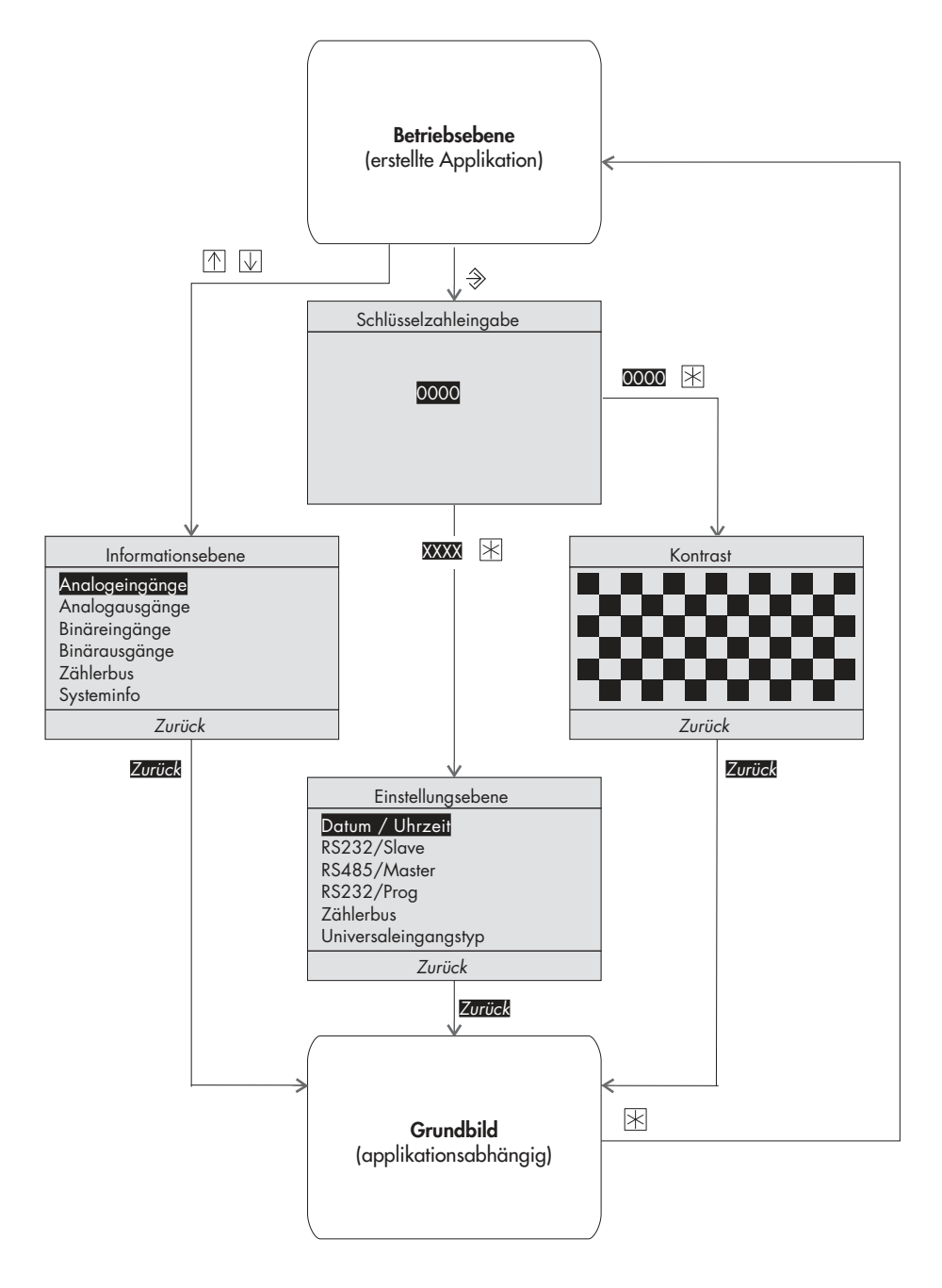

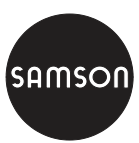

SAMSON AG ⋅ MESS- UND REGELTECHNIK Weismüllerstraße 3 ⋅ 60314 Frankfurt am Main Telefon 069 4009-0 ⋅ Telefax 069 4009-1507 Internet: http://www.samson.de **EB 5571**